# Руководство к лабораторному практикуму:

Измерения и измерительные приборы

С использованием набора Measurements Part для NI ELVIS III

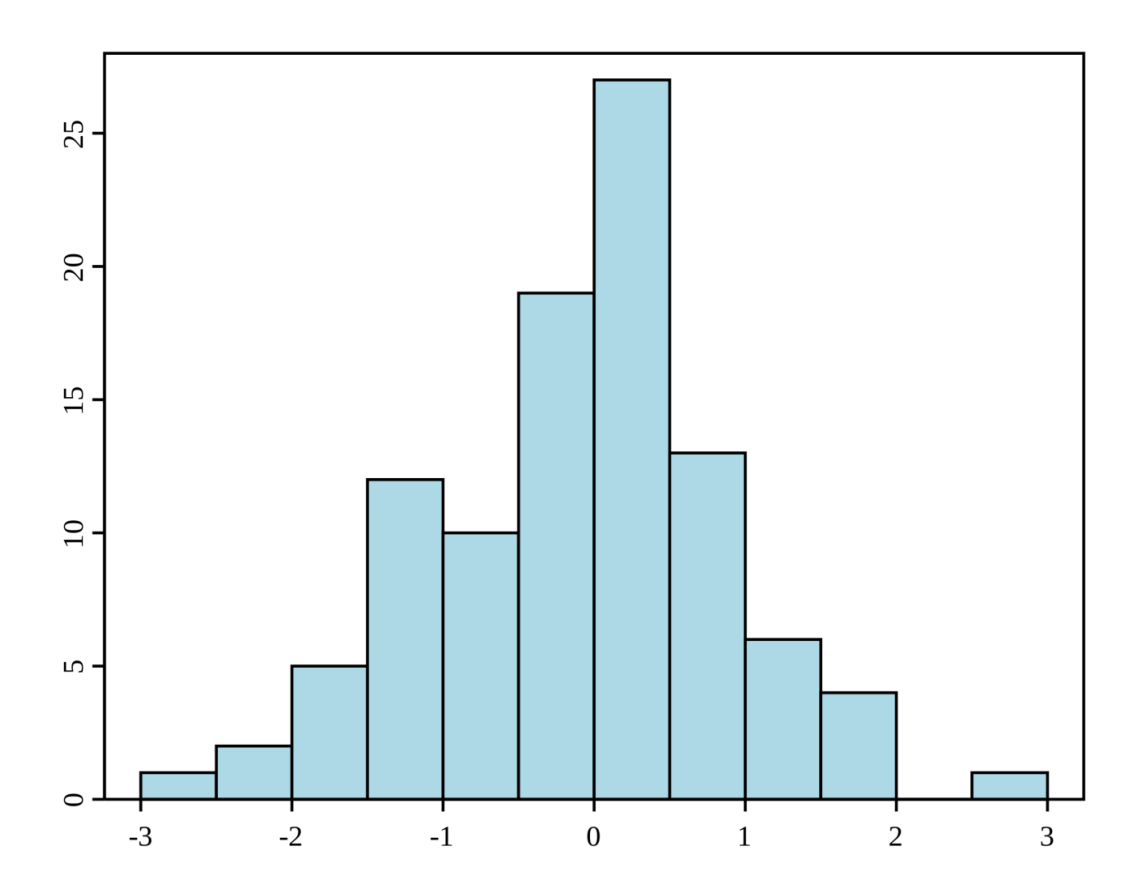

Лабораторная работа 4: Программное обеспечение и обработка данных

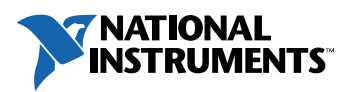

#### © 2018 National Instruments

All rights reserved. Данный ресурс и любые его части не могут быть скопированы или в любой форме воспроизведены иным способом без письменного разрешения издателя.

National Instruments относится с уважением к чужой интеллектуальной собственности и призывает к этому же своих читателей. Данный ресурс защищен законами об охране авторских прав и прав на интеллектуальную собственность. Вы имеете право передавать программное обеспечение и прочие материалы, разработанные с помощью описанного в данном ресурсе программного обеспечения, третьим лицам в соответствии с условиями приобретенной вами лицензии и другими законодательными ограничениями.

LabVIEW и National Instruments являются торговыми марками National Instruments.

Названия других упомянутых торговых марок и изделий являются собственностью их правообладателей.

**Дополнительные ограничения ответственности:** Читатель принимает все риски от использования данного ресурса и всей информации, теорий и программ, содержащихся или описанных в нем. Данный ресурс может содержать технические неточности, типографические ошибки, прочие ошибки и упущения, и устаревшую информацию. Ни автор, ни издатель не несут ответственности за любые ошибки или неточности, за обновление любой информации и за любые нарушения патентного права и прочих прав на интеллектуальную собственность.

Ни автор, ни издатель не дают никаких гарантий, включая, но не ограничиваясь, любую гарантию на достаточность ресурса и любой информации, теорий или программ, содержащихся или описанных в нем, и любую гарантию, что использование любой информации, теорий или программ, содержащихся или описанных в ресурсе, не нарушит любое патентное право или иное право на интеллектуальную собственность. РЕСУРС ПОСТАВЛЯЕТСЯ "КАК ЕСТЬ". ИЗДАТЕЛЬ ЗАЯВЛЯЕТ ОБ ОТКАЗЕ ОТ ЛЮБЫХ ГАРАНТИЙ, ЯВНО ВЫРАЖЕННЫЕ ИЛИ ПОДРАЗУМЕВАЕМЫХ, ВКЛЮЧАЯ, НО НЕ ОГРАНИЧИВАЯСЬ, ЛЮБЫЕ ПОДРАЗУМЕВАЕМЫЕ ГАРАНТИИ ТОВАРНОГО СОСТОЯНИЯ, ПРИГОДНОСТИ ДЛЯ КОНКРЕТНОЙ ЦЕЛИ И НЕНАРУШЕНИЯ ПРАВ ИНТЕЛЛЕКТУАЛЬНОЙ СОБСТВЕННОСТИ.

Издатель или автор не предоставляют прав или лицензий под любым патентным правом или иным правом на интеллектуальную собственность прямо, косвенно или лишением права на возражение.

НИ ПРИ КАКИХ ОБСТОЯТЕЛЬСТВАХ ИЗДАТЕЛЬ ИЛИ АВТОР НЕ НЕСУТ ОТВЕТСТВЕННОСТИ ЗА ПРЯМЫЕ, КОСВЕННЫЕ, ОСОБЫЕ, СЛУЧАЙНЫЕ, ЭКОНОМИЧЕСКИЕ ИЛИ ВТОРИЧНЫЕ УБЫТКИ, ПОНЕСЕННЫЕ ИЗ-ЗА ИСПОЛЬЗОВАНИЕ ЭТОГО РЕСУРСА ИЛИ ЛЮБОЙ ИНФОРМАЦИИ, ТЕОРИЙ ИЛИ ПРОГРАММ, СОДЕРЖАЩИХСЯ ИЛИ ОПИСАННЫХ В НЕМ, ДАЖЕ БУДУЧИ ПРЕДУПРЕЖДЕНЫ О ВОЗМОЖНОСТИ ПОДОБНЫХ УБЫТКОВ, И ДАЖЕ ЕСЛИ УБЫТКИ ВЫЗВАНЫ НЕБРЕЖНОСТЬЮ ИЗДАТЕЛЯ, АВТОРА ИЛИ ИНЫХ ЛИЦ, Применимое законодательство может не разрешить исключение или ограничение случайных или косвенных убытков, поэтому приведенные выше ограничения или исключения могут вас не касаться..

## **Лабораторная работа 4: Программное обеспечение и обработка данных**

В этой лабораторной работе вы воспользуетесь вашими знаниями о сигналах и датчиках, а также научитесь разрабатывать программное обеспечение систем сбора, обработки и визуализации данных.

Сбор данных (DAQ) заключается в преобразовании физических величин от датчиков в электрический сигнал, оцифровку сигналов для хранения, обработки и представления собранных данных на персональном компьютере.

Вы продолжите решать задачи измерения температуры и деформации из предыдущих занятий и разработаете для них программное обеспечение.

Затем вы выполните заранее подготовленные упражнения, демонстрирующие различные методы анализа и программной обработки данных.

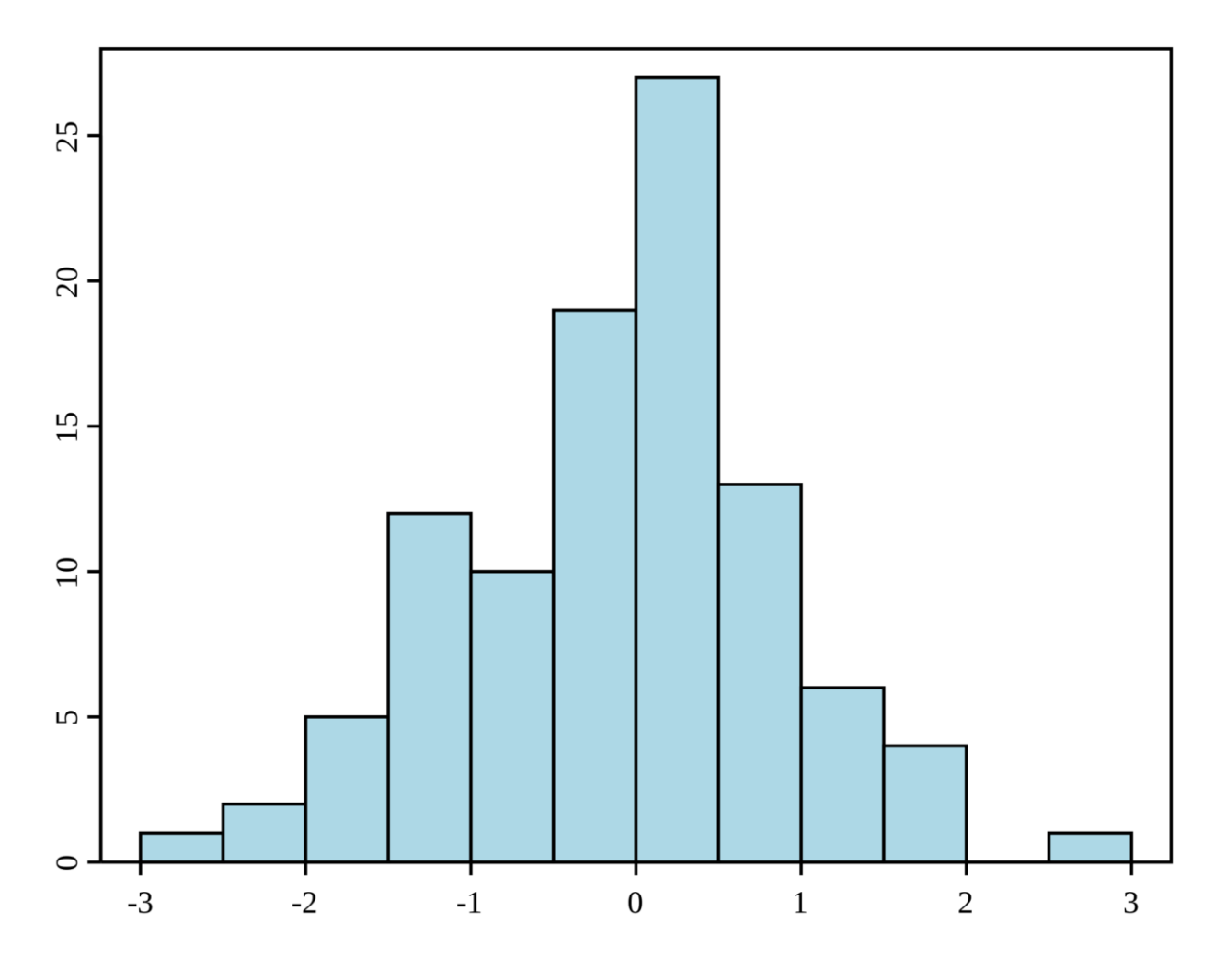

*Рисунок 1 Простая гистограмма*

3

## **Цель работы**

После выполнения данной лабораторной работы вы сможете:

- 1. Обсуждать распространенные методы обработки сигналов, в т.ч. частотный анализ, статистический анализ и анализ уровня.
- 2. Реализовывать методы визуализации и хранения данных.
- 3. Обсуждать и сравнивать применение и варианты использования встроенной обработки данных в реальном времени и автономной обработки данных.
- 4. Выбирать правильный способ анализа собранных данных и делать выводы на основании результатов анализа.

## **Необходимые инструментальные средства и технологии**

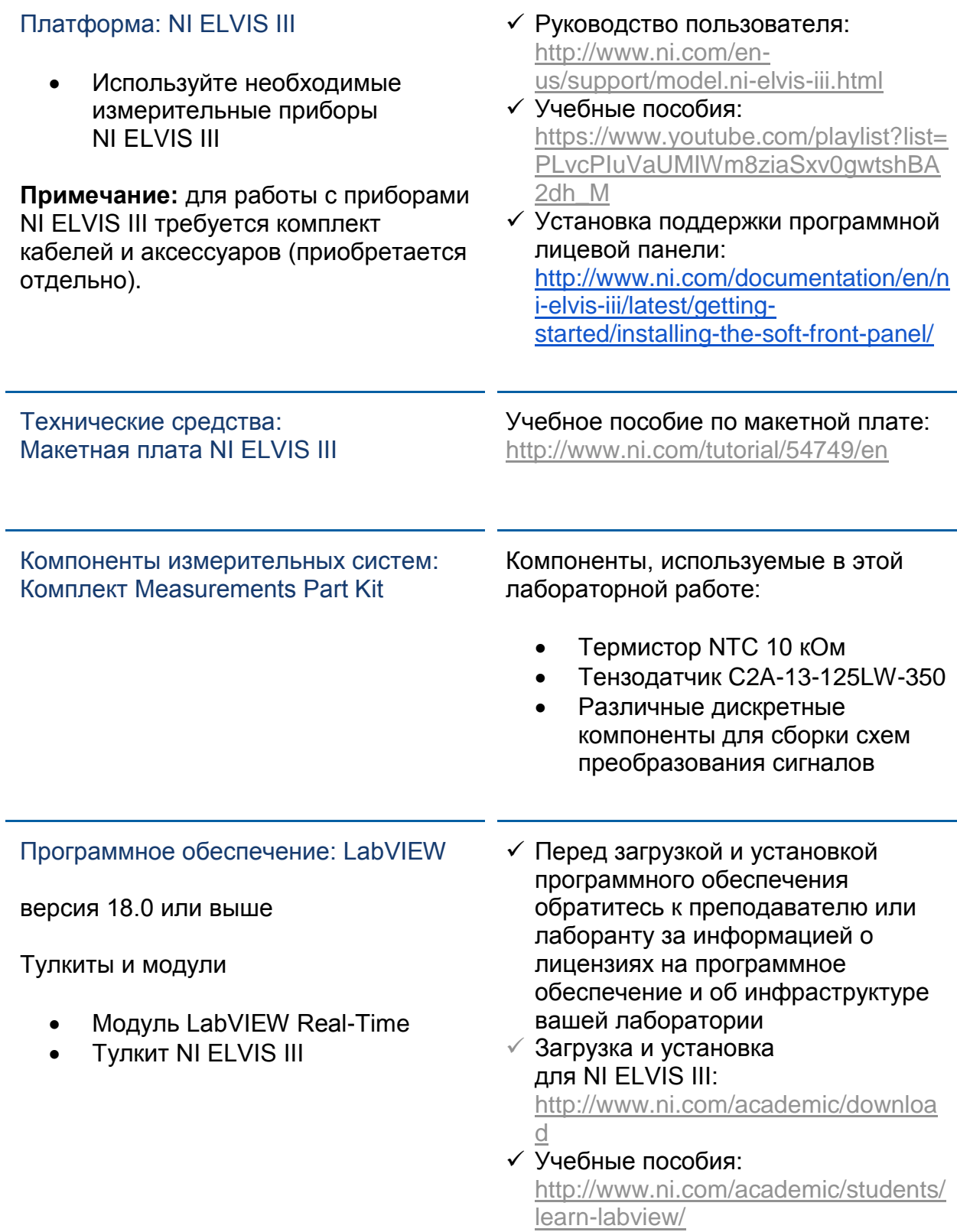

#### **Ожидаемые результаты:**

В этой лабораторной работе вы должны собрать для отчета:

- Ответы на вопросы из раздела *Самопроверка*
- $\checkmark$  Результаты моделирования методов обработки
- $\checkmark$  Результаты наблюдений измеренных данных и результаты анализа

Преподавателю, скорее всего, необходимо предъявить полный отчет о работе. Узнайте у вашего преподавателя, есть ли конкретные требования к отчету или шаблон для его оформления.

1.1 Сведения из теории

# **Software Analysis**

**Introduction Video** 

Рисунок 1-1 Скриншот видео. Просмотр видео здесь: https://youtu.be/Pag6\_UFIYW8

#### <u>| O</u> Краткое содержание видео

- Прикладное программное обеспечение облегчает взаимодействие между компьютером и пользователем для выполнения сбора, анализа и представления результатов измерений.
- Быстрое преобразование Фурье преобразует сигнал из временной области в частотную область
- Частотный анализ и анализ уровня два метода измерения и анализа
- Статистика помогает понять сложные и зачастую большие объемы данных, упрощая их до понятных таблиц, чисел или графиков
- Методы визуализации данных предоставляют графики, диаграммы и таблицы.

## Частота, уровень, анализ во временной области и статистический анализ

#### Частота

Измерение частоты аналогового сигнала аналогично измерению скорости передачи цифрового сигнала. Однако частоту аналогового сигнала нельзя измерить непосредственно. Для извлечения информации о частоте необходим программный анализ. Обычно он выполняется с помощью алгоритма, называемого быстрым преобразованием Фурье или БПФ (Fast Fourier Transform  $-$  FFT).

В предыдущей лабораторной работе мы видели, что прежде, чем анализировать аналоговый сигнал необходимо выполнить его кондиционирование, а затем преобразовать в цифровой сигнал, который компьютер сможет прочитать как последовательность данных. Последний шаг выполняется путем взятия определенного количества отсчетов сигнала в течение некоторого промежутка времени. Полученная последовательность чисел обычно представляет значения напряжения сигнала в различные моменты времени. Таким образом, полученный цифровой сигнал аппроксимирует значения амплитуды сигнала во времени. Такое представление сигнала называется *представлением во временной области*, поскольку оно аппроксимирует амплитуду в каждый конкретный момент времени.

Однако в некоторых случаях необходимо знать частотный состав сигнала, а не амплитуду отдельных отсчетов. *Теорема Фурье* утверждает, что любой сигнал во временной области может быть представлен суммой синусоидальных и косинусоидальных сигналов с разными частотами. Например, рассмотрим Nyquist vi, с которым вы работали в лабораторной работе 3. Исходный сигнал являлся суммой трех синусоидальных сигналов с различными частотами. Теорема Фурье утверждает, что любой сигнал может быть представлен аналогичным образом. Элементы этой суммы называются **компонентами (составляющими)** сигнала. Частоты этих компонентов называются частотными составляющими сигнала.

В результате тот же сигнал может быть представлен *в частотной области.* Отсчеты сигнала, полученные от DAQ-устройства, составляют представление сигнала во временной области, то есть изменение его амплитуды во времени. Вычисление преобразования Фурье этого сигнала позволяет получить частотные составляющие.

Однако такое вычисление занимает много времени. БПФ (быстрое преобразование Фурье) - это усовершенствованный алгоритм, который позволяет вычислять преобразование Фурье с высокой скоростью. БПФ представляет сигнал во временной области в виде его синусоидальных компонентов в частотной области. Наряду со многими другими функциями анализатор БПФ из библиотеки LabVIEW принимает блок данных из временной области и возвращает их частотный спектр. БПФ является цифровой реализацией преобразования Фурье. Это значит, что БПФ возвращает не непрерывный спектр, а дискретный, в котором частотное содержимое сигнала разбивается на конечное число частот.

Кроме амплитудного спектра, который определяет уровни (амплитуды) частотных составляющих, используется спектр мощности. Спектр мощности дает распределение энергии сигнала по различным частотным компонентам. Это позволяет различать частотные компоненты с более высокой энергетической плотностью (обычно представляющие существенные компоненты исходного сигнала) и компоненты с незначительной энергетической плотностью (обычно представляющие шум).

Уточняющее (clarifying) определение спектра мощности предназначено для анализа сигнала известной частоты, на который наложен шум и некоторые другие компоненты. Такой спектр мощности представляет энергию периодического сигнала относительно других компонентов, таких как шум.

БПФ и спектр мощности полезны для измерения частотного содержимого сигналов.

#### **Уровень**

Измерение уровня аналогового сигнала аналогично измерению состояния цифрового сигнала. Единственное отличие в том, что уровень аналогового напряжения может принимать любое значение, а цифровой сигнал может находиться только в одном из двух состояний: ОN (ВКЛ) или ОFF (ВЫКЛ).

Обнаружение пиков - одна из наиболее важных функций, выполняемых при мониторинге сигналов во временной области. Обнаружение пика – это процесс определения местоположений и амплитуд локальных максимумов и минимумов в сигнале, удовлетворяющих определенным свойствам. Важно отметить, что эти свойства могут быть простыми или сложными. Например, если амплитуда пика должна превышать определенное пороговое значение - это простое свойство. А если форма пика должна быть похожа на форму пика-прототипа сложное.

Более подробная информация об обнаружении пиков в LabVIEW и Measurement Studio находится здесь: http://www.ni.com/white-paper/3770/en/.

При рассмотрении уровней также очень важно среднеквадратичное значение (Root Mean Square – RMS). Среднеквадратичное значение широко используется для оценки аналоговых сигналов.

RMS входной последовательности чисел равно положительному значению квадратного корня из среднего значения квадрата входной последовательности. Иначе говоря, нужно возвести в квадрат входную последовательность чисел, взять среднее значение получившейся последовательности, а затем взять из этого среднего значения квадратный корень. Следующее уравнение дает среднеквадратичное значение  $\Psi_X$  входной последовательности Х:

$$
\Psi_x=\sqrt{\frac{1}{n}\sum_{i=0}^{n-1}x_i^2}
$$

Уравнение 1-1

Уравнение RMS синусоидального сигнала можно записать как:

$$
V_{\rm rms}\!=\!\frac{V_p}{\sqrt{2}}
$$

Уравнение 1-2

Обратите внимание, что в этом уравнении  $V_p$  является амплитудой синусоиды.

Дополнительная информация о статистике и расчете различных статистических характеристик будет рассмотрена далее.

#### Статистический анализ

Статистический анализ помогает понять сложные и зачастую большие объемы данных, упрощая их до понятных таблиц, чисел или графиков. Средний балл студента, процентный уровень прохождения защитника в футболе и уровень одобрения президента - это статистические числа, которые представляют сложные данные и передают нам значимую информацию. Статистика использует математический аппарат, который позволяет не только анализировать сложные ситуации и делать выводы о них, но и знать, в какой степени можно быть уверенными в этих выводах.

Важно, что статистика предоставляет информацию и обобщает данные в легко интерпретируемой форме. Ниже приведен список распространенных вычисляемых статистических характеристик:

- Гистограммf
- Среднее
- Мода
- Среднеквадратичное отклонение

Гистограммы (Histograms) – это особые графики, которые собирают статистические данные о том, сколько раз встречаются определенные значения. Обычно в гистограмме зависимая переменная откладывается по вертикальной оси, а независимая переменная - по горизонтальной. Независимая переменная - это переменная, которую можно изменять или контролировать. Зависимая переменная связана с независимой переменной и остается неизменной. Это важно, поскольку позволяет изучать поведение зависимой переменной при изменении зависимой переменной.

Среднее (Меап) представляет собой среднее значение последовательности чисел. Например, для чисел 10, 30, 50, 150 среднее рассчитывается путем сложения чисел и деления получившейся суммы на 4, поскольку в этой последовательности данных 4 числа. Для этого примера среднее вычисляется так:

- $\bullet$  10 + 30 + 50 + 150 = 240
- $240/4 = 60$

Итак, среднее значение этого набора чисел равно 60. Этот принцип применим к любой последовательности числовых данных.

Мода (Mode) в статистике - это значение, которое в последовательности данных встречается наиболее часто. Например, для чисел 1, 1, 1, 0, 3, 4, 2, 2, 9 можно рассчитать моду, упорядочив числа в порядке возрастания. После этого определите число, которое встречается чаще всего - оно и будет модой. В приведенном выше примере мода равна 1. Важно отметить, что иногда существует более одной моды. В этом случае набор данных называется бимодальным при наличии двух мод, и мультимодальным при наличии более двух мод.

Среднеквадратичное отклонение (Standard Deviation) – это характеристика разброса значений в последовательности данных. Если среднеквадратичное отклонение мало, значит, данные близки к среднему. Если среднеквадратичное отклонение велико, значит, данные более разбросаны и охватывают широкий диапазон значений. На графике среднеквадратичное отклонение нормального распределения отображается в виде колоколообразной кривой.

## Самопроверка

盶 *Примечание: Приведенные ниже вопросы должны помочь вам оценить, правильно ли вы поняли изложенную тему. Вы можете посмотреть ответы на вопросы из раздела "Самопроверка" в конце лабораторной работы.*

1-1 Анализ какой характеристики лучше всего подойдет для контроля температуры в термостате, которая никогда не превысит 100 градусов и не опустится ниже 30 градусов?

- A. Мощность
- B. Уровень
- C. Частота
- D. Среднее

### Визуализация данных

Представление данных часто осуществляется визуально. Примеры визуальных представлений:

- Графики для отображения всех данных из группы одновременно
- Диаграммы для отображения последней точки данных, которая добавляется к отображению предыдущих точек
- Таблицы для четкого представления обработанных данных

## Встроенная обработка в реальном времени и автономная обработка

При обработке данных необходимо выбрать один из двух типов:

- Встроенная обработка в реальном времени
- Автономная обработка

Обработка данных в реальном времени выполняется практически мгновенно. Поэтому данные оцениваются за очень короткий промежуток времени. Этот тип обработки требует непрерывного потока входных данных для обеспечения непрерывного потока выходных данных.

Встроенная обработка подразумевает, что данные анализируются в том же приложении, в котором они собираются. Как правило, это используется в приложениях, когда решения должны приниматься во время выполнения программы, а результаты имеют непосредственное влияние на процесс, обычно через изменение параметров или выполнение действий. Обычно такая обработка используется в приложениях управления.

При встроенной обработке важно учитывать объем получаемых данных и конкретные процедуры, выполняемые с данными. Необходимо найти верный баланс, поскольку обработка данных легко может потребовать интенсивных вычислений и оказать неблагоприятное влияние на производительность приложения. Этот тип обработки используется один раз, сразу же, после обработки исходные данные не доступны.

В автономных приложениях обычно не требуется получение результатов в реальном времени для принятия решений о процессе. Приложения с автономной обработкой требуют только достаточных вычислительных ресурсов. Основная цель таких приложений - выявление причин и следствий переменных, влияющих на процесс, путем сопоставления нескольких наборов данных.

Следует отметить, что автономная обработка лучше всего подходит для случаев, когда не требуется немедленного принятия решений на основе ваших данных. Поскольку данные сохраняются отдельно от устройства, они могут быть пересмотрены по мере необходимости, и вы не озабочены ограничениями процесса сбора данных, как при обработке в реальном времени.

1-2 Когда полезно сохранять данные, чтобы впоследствии их обработать?

- A. Когда вам нужно определить причину и следствие по нескольким наборам данных
- B. Когда вам немедленно нужны результаты обработки данных
- C. Когда данные обрабатываются в том же приложении, в котором собираются
- D. В приложении управления

#### 1.2 Справка и помощь

Сбор данных - это необъятная область, все темы которой рассмотреть невозможно. Поэтому в данном курсе рассматривается много основных тем, но не все, и крайне важно знать, где вы можете найти справочную и другую дополнительную информацию

#### Справочная система LabVIEW Help

Вы можете найти справку по любой функции палитры, шелкнув по ней правой кнопкой мыши и выбрав Help. Например, если вы щелкните правой кнопкой по функции wait, окно справки будет выглядеть так:

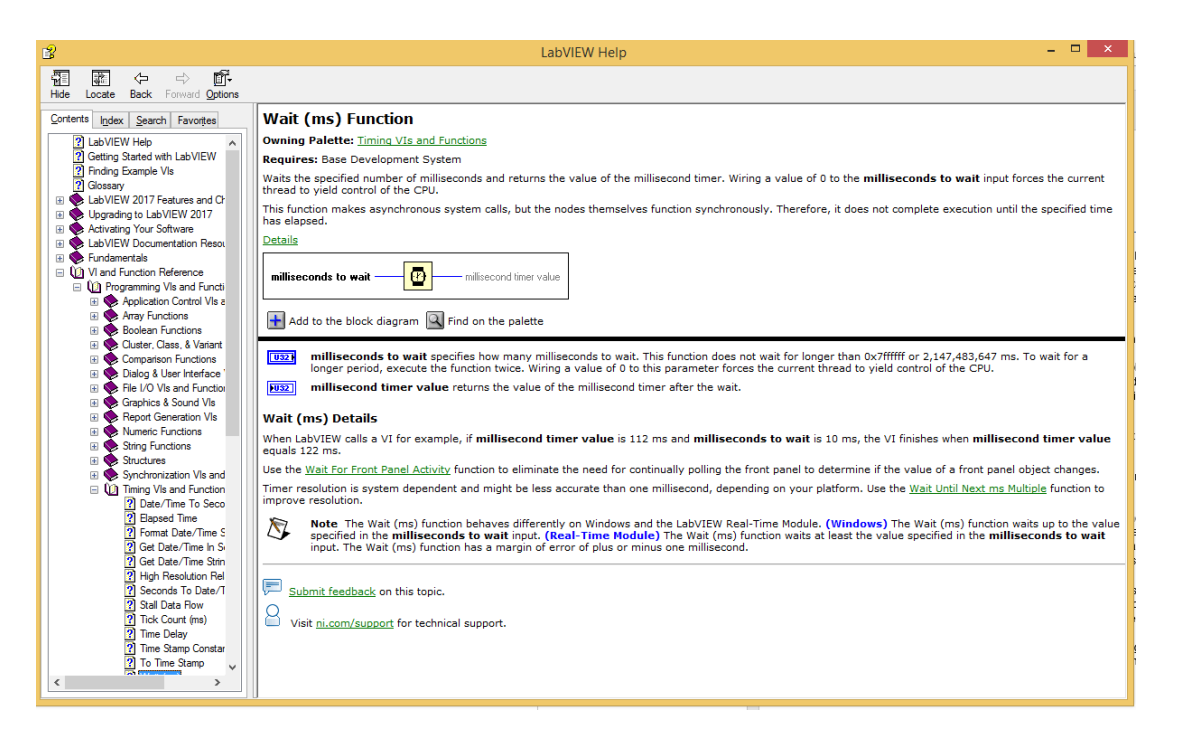

#### Рисунок 1-2 Справка LabVIEW

## Примеры VI LabVIEW

Кроме описания различных функций LabVIEW предлагает готовые примеры, демонстрирующие особенности многих функций, функциональность методов и приложений. Например, рассмотрим функцию Triangle Wave генерации треугольного сигнала. Страница справки по этой функции, приведенная ниже, содержит пример VI, демонстрирующий применение функции. Чтобы открыть VI прокрутите вниз страницу справки до ссылки Open Example.

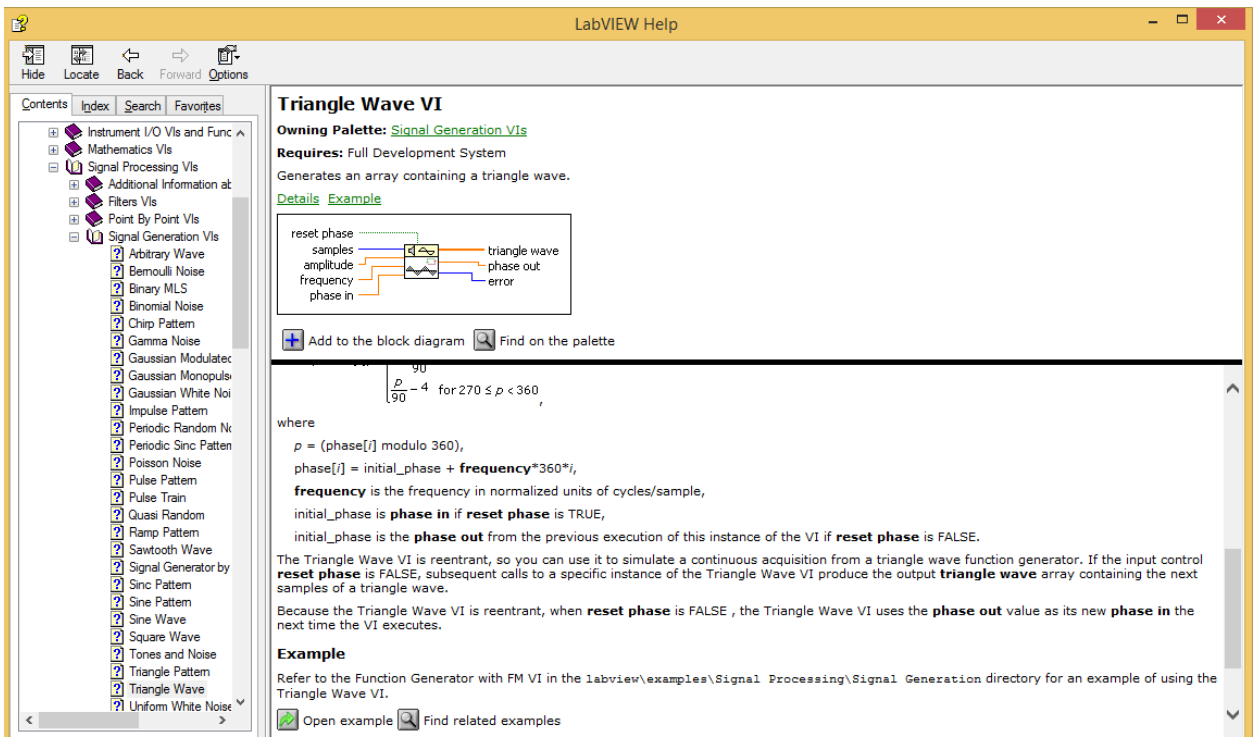

#### *Рисунок 1-3 Примеры VI LabVIEW*

#### Данная ссылка открывает Function Generator with FM.vi.

#### **Example**

Refer to the Function Generator with FM VI in the labview\examples\Signal Processing\Signal Generation directory for an example of using the Triangle Wave VI.

Open example  $\boxed{Q}$  Find related examples

*Рисунок 1-4 Щелчок по иконке Open example*,

## Поисковик примеров LabVIEW Example Finder

Для просмотра всех доступных примеров VI выберите **Help** в строке меню панели управления, а затем **Find Examples**. Появится всплывающее окно, в котором приведены все примеры VI.

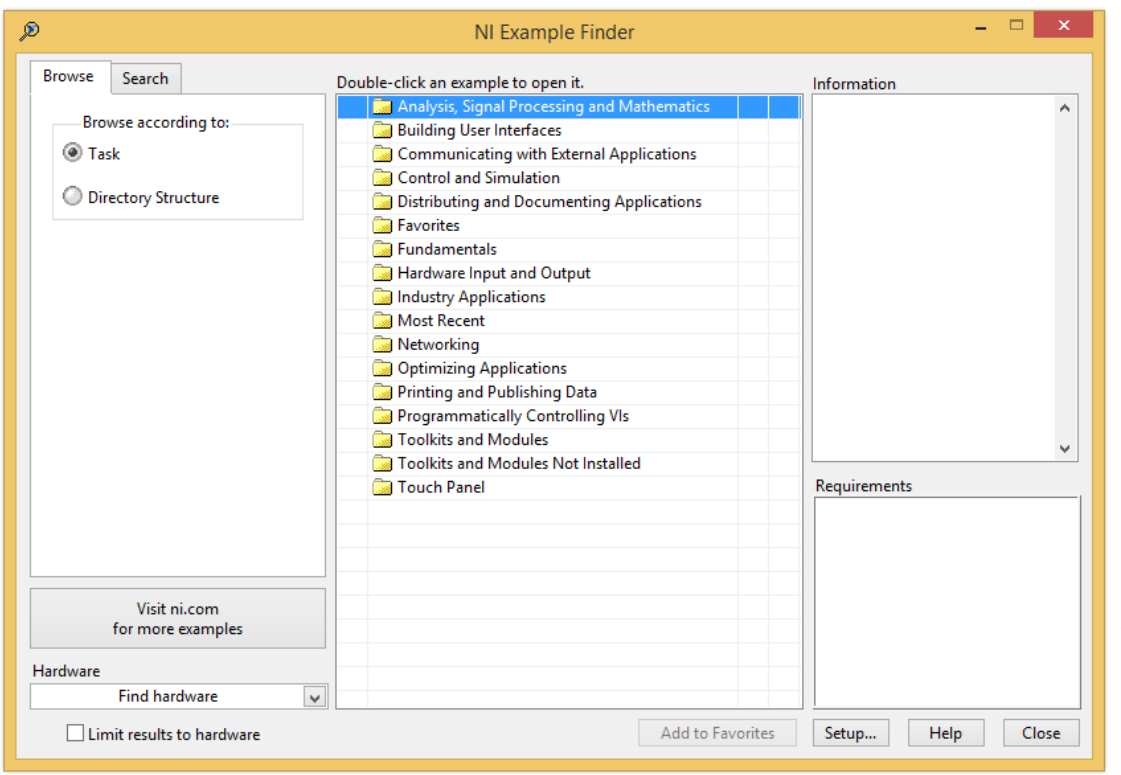

*Рисунок 1-5 Поисковик примеров NI Example Finder*

Вы можете просматривать темы согласно их иерархии на закладке **Browse**, либо выполнить поиск определенной темы на закладке **Search**.

## Сайт National Instruments

На сайте National Instruments пользователям LabVIEW предоставляется всесторонняя поддержка с помощью печатных и электронных обучающих материалов. Ниже приведены примеры, где можно получить помощь.

- По данной ссылке находится набор коротких видеоуроков по важным основам программирования в LabVIEW: [http://www.ni.com/academic/students/learn-labview//](http://www.ni.com/academic/students/learn-labview/)
- Здесь приведены ссылки на видео, посвященные сбору данных: <http://www.ni.com/academic/students/learn-daq/>
- Здесь приведены ссылки на видео по RIO: <http://www.ni.com/academic/students/learn-rio/>
- Главная страница поиска по справке, которая поможет вам сузить поиск на основании различных параметров: темы, медиаформата, типа справки и др. доступна по ссылке:<http://www.ni.com/tutorials/>

## **1.3 Реализация: Преобразование напряжение в температуру в LabVIEW**

До сих пор вы экспериментировали со сбором данных c использованием термистора. В *лабораторной работе 1* вы проанализировали задание и выбрали подходящий термистор, лучше всего соответствующий требованиям задания. В *лабораторной работе 2* вы собрали схему кондиционирования – делитель напряжения сигнала с термистора. В *лабораторной работе 3* вы рассчитали минимальное изменение температуры при 40ºC, обнаруживаемое DAQ-устройством после кондиционирования сигнала с термистора.

Сейчас вы выполните последнее из серии преобразований сигнала – преобразуете результаты измерения напряжения в температуру. Программа должна будет пересчитывать значения результатов измерения напряжения в значения физической величины, выраженные в инженерных единицах. Этот процесс сводится к учету свойств датчика и преобразованию, обратному преобразованию, выполненному схемой кондиционирования.

Можно считать его зеркальным отражением датчика и схемы кондиционирования, преобразующими физическую величину в напряжение.

Для выполнения этого эксперимента вы ознакомитесь с готовым VI, который преобразует значение напряжения, считываемого с АЦП, в значение температуры в ºC. Процесс преобразования состоит из трех операций:

- Сначала используется VI, который преобразует значение напряжения с выхода схемы кондиционирования, в сопротивление. Значение напряжения выдает АЦП, но термистор отражает изменения температуры изменением своего сопротивления. Сопротивление преобразуется в напряжение делителем напряжения, поэтому нужно выполнить обратное преобразование и определить сопротивление термистора.
- Далее используется VI, который преобразует сопротивление термистора в значения температуры. В предыдущих лабораторных работах вы обращались к техническим характеристикам датчиков, чтобы определить соответствующее температуре сопротивление. Это процедуру можно автоматизировать и реализовать ее программно.
- Наконец, эти VI объединяются, чтобы преобразовать значение напряжения в значение температуры. Цель состоит в том, чтобы понять, как работают различные компоненты VI.

#### Преобразование напряжение в сопротивление

- 1. Откройте проект LabVIEW Thermistor Measurement из zip-файла с курсом.
- 2. Настройте IP-адрес вашего NI ELVIS III.
- 3. Откройте виртуальный прибор (VI) *Voltage-Resistance Conversion.vi*.

Вспомните из лабораторной работы 2, что сопротивление определяется по формуле:

$$
R_2 = \frac{R_1}{\left(\frac{V_{in}}{V_{out}} - 1\right)}
$$

*Уравнение 1-1*

 $V_{out}$  - это результат измерения напряжения, считываемый с АЦП.  $V_{in}$  выбрано равным 5 В, а  $R_1$  - 10 кОм.

Следующее короткое видео посвящено краткому введению в среду программирования LabVIEW: [http://www.ni.com/academic/students/learn](http://www.ni.com/academic/students/learn-labview/environment/)[labview/environment/](http://www.ni.com/academic/students/learn-labview/environment/)

#### Панель управления

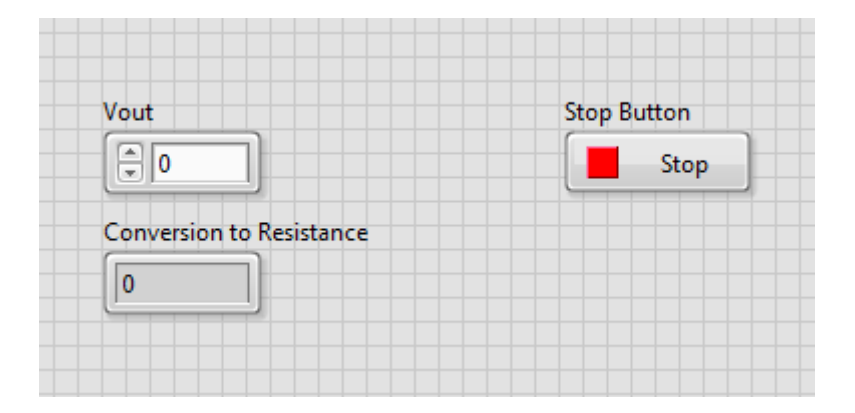

*Рисунок 1-6 Панель управления*

Vout: числовой элемент управления, на котором отображается результат измерения напряжения DAQ-устройством.

**Conversion to Resistance: индикатор значения сопротивления термистора.** соответствующего напряжению  $V_{\text{out}}$ .

**Stop: останов выполнения программы.** 

В следующем коротком видео объясняется назначение индикаторов, элементов управления и констант: http://www.ni.com/academic/students/learnlabview/graphical-programming/

Обратите внимание, что единицы измерения  $R_2$  и  $V_{out}$  приводятся соответственно в кОм и В. Поэтому индикаторы на панели управления, с которыми будет взаимодействовать пользователь, должны это отражать. На странице по ссылке ниже показано, как можно манипулировать единицами измерения элементов управления и индикаторов.

http://zone.ni.com/reference/en-XX/help/371361M-01/lvhowto/numeric\_units/

- 1. Запустите программу и измените значения Vout. Так вы сможете понять, что делает VI.
- 2. В лабораторной работе 1 вы определили, что напряжение 1,683 В соответствует сопротивлению 5074 Ом. Убедитесь, что этот VI преобразует значение  $V_{out}$ , равное 1,683 В, в 5074 Ом.

## Блок-диаграмма:

1. Переключитесь на блок-диаграмму, где находится код программы.

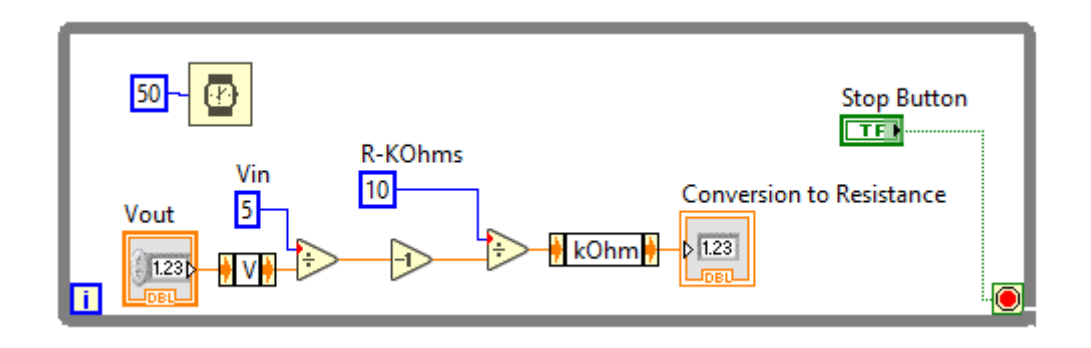

Рисунок 1-7 Блок-диаграмма

Цикл While: представлен серой рамкой вокруг всех остальных компонентов VI. Этот цикл говорит VI многократно исполнять все находящиеся внутри цикла компоненты, пока не будет нажата кнопка Stop. Обратите внимание, что иконка кнопки Stop на блок-диаграмме подключена к терминалу выхода из цикла, что позволяет управлять его выполнением. Посмотрите это короткое видео, в котором рассказывается о цикле While и других структурах LabVIEW: http://www.ni.com/academic/students/learn-labview/execution-structures/

Vin and R-KOhms: представляют два параметра, являющиеся константами в приведенной выше формуле. Они объявляются константами LabVIEW, поскольку их значения определены в схеме кондиционирования и не изменяются в процессе сбора данных.

Формула: формула преобразования напряжения в сопротивление реализована с помощью двух функций деления и функции декремента на 1. Эти функции находится в субпалитре Numeric.

Преобразователи V и kOhm: это два преобразователя единиц измерения. На странице по ссылке ниже показано, как можно манипулировать единицами измерения элементов управления и индикаторов. http://zone.ni.com/reference/en-XX/help/371361M-01/lyhowto/numeric\_units/

Функция Wait: функция wait представлена иконкой с часами и гарантирует, что время выполнения каждой итерации цикла будет не менее 50 мс. Это необходимо, чтобы цикл не выполнялся непрерывно с максимальной скоростью и не перегружал процессор.

1-3 Заполните следующую таблицу, изменяя значения элемента управления *Vout.* Когда закончите, нажмите кнопку Stop.

*Таблица 1-1*

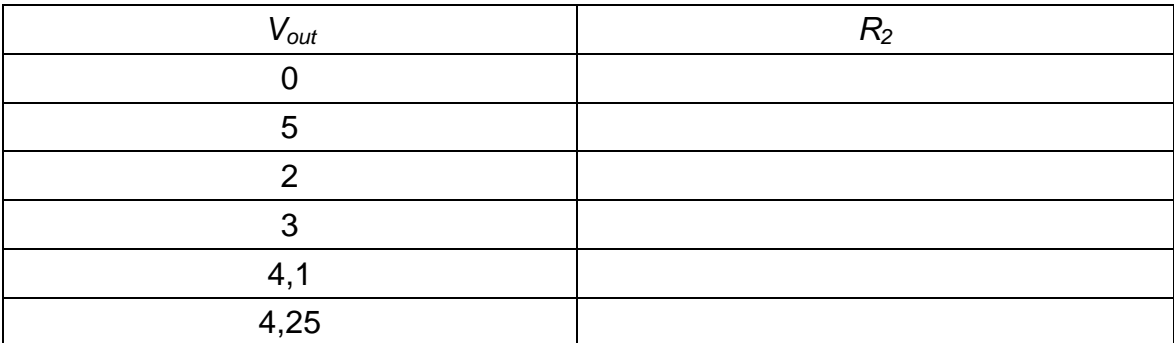

#### Преобразование сопротивления в температуру

Теперь вы изучите VI, который преобразует сопротивление термистора в значения температуры в градусах Цельсия.

В лабораторной работе 2 вы выполнили такое преобразование с помощью таблицы на странице 9 документа с техническими характеристиками термистора. Необходимо автоматизировать и эту процедуру. Проще всего сделать это, импортировав данные таблицы. Затем для каждого значения сопротивления программа извлечет соответствующую температуру из таблицы. В идеале формула должна принимать заданное значение  ${}^{R_T}\!/_{R_{25}}$  в

качестве входного, и возвращать соответствующее значение температуры. Кроме того, возвращаемое значение должно соответствовать значению, указанному в таблице. Математический метод, который поможет нам найти такую формулу, называется нахождением кривой наилучшего приближения. Рассмотрим график на *рисунке 2.* По оси х представлены значения  $R_{T}/_{R_{2}e}$ , а по

оси у - соответствующие значения температуры. Координаты х и у каждой отмеченной маркером точки представляют собой пару - значение сопротивления и значение соответствующей ему температуры из таблицы. График, который представляет эти данные, обладает следующими свойствами:

- Гладкий (без аномальных выбросов)
- Непрерывный (можно преобразовать любое значение в  $R_{T}/R_{25}$ )
- Проходит через каждую из отмеченных точек.

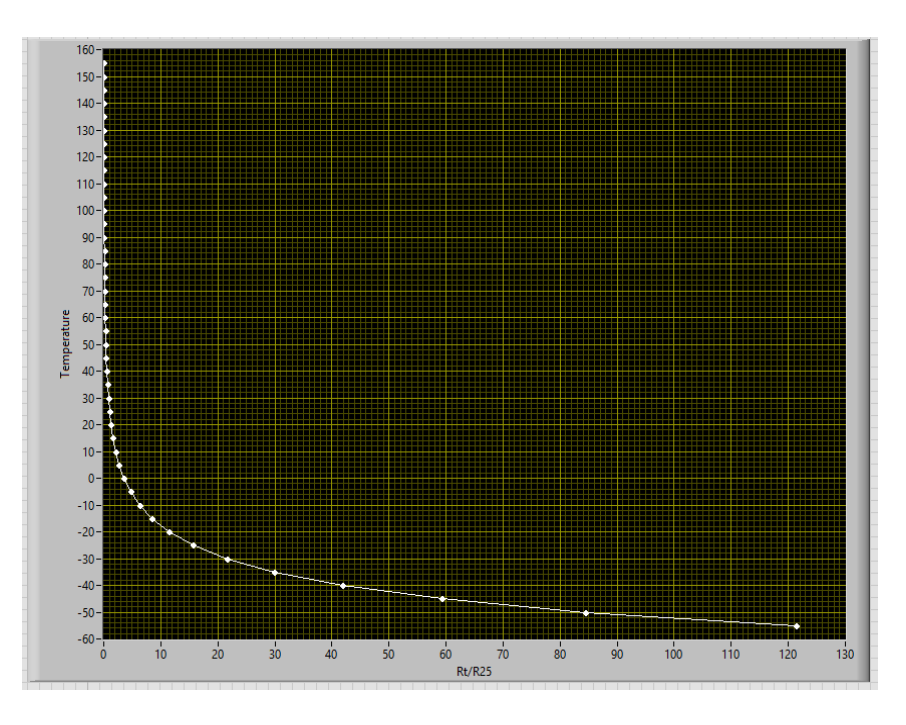

Рисунок 1-9 График преобразования сопротивления в температуру

Кривую наилучшего приближения даст функция, график которой проходит максимально близко к идеальному графику.

Существует несколько способов нахождения такой функции, каждый из которых выполняет аппроксимацию с определенной степенью точности. В LabVIEW есть функции для расчета кривой наилучшего соответствия. Больше о линиях наилучшего соответствия смотрите по ссылке: http://www.ni.com/whitepaper/6954/en/.

Для задачи термистора подготовлен VI, реализующий кривую наилучшего приближения к данным со страницы 9 технических характеристик.

- 1. Из проекта LabVIEW Thermistor Measurement откройте Line of Best Fit. vi.
- 2. Уберитесь, что настроен IP-адрес вашего NI ELVIS III.
- 3. Запустите VI.

На графике XY отображаются две линии. График Ideal Curve (белого цвета) представляет собой идеальную кривую наилучшего приближения, которая проходит через все точки данных в таблице. График Line of Best Fit (красного цвета) - это рассчитанная кривая наилучшего приближения. Используйте палитру функций масштабирования графиков, чтобы ближе рассмотреть определенные участки кривой. Это особенно удобно, когда участки двух кривых выглядят совпадающими.

Первые два столбца таблицы в левой части графика содержат реальные значения из таблицы технических характеристик. В столбце Calculated Temp содержатся аппроксимированные значения, вычисленные согласно уравнению кривой наилучшего приближения.

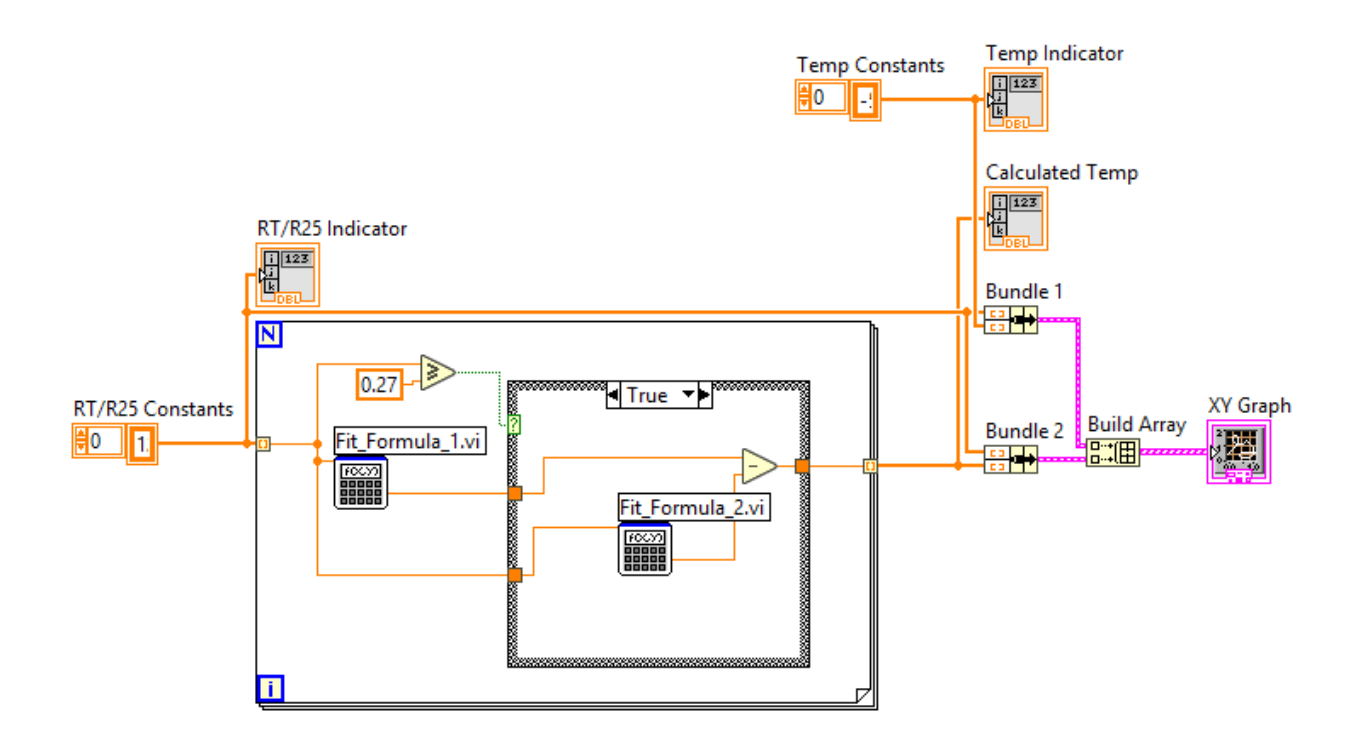

#### Разбор кода блок-диаграммы

*Рисунок 1-10 Блок-диаграмма*

Для получения полного описания любых функций или элементов лицевой панели LabVIEW щелкните по ним правой кнопкой мыши и выберите **Help**.

- **Temp Constants:** массив констант значения температуры из таблицы технических характеристик, приведенные в том же порядке. Это координаты х точек на графике, представляющем таблицу.
- **RT/R25 Constants:** массив констант значения сопротивления из таблицы технических характеристик, приведенные в том же порядке. Это координаты y точек на графике, представляющем таблицу.
- **Temp Indicator:** индикатор значений констант Temp в первом столбце таблицы на лицевой панели.
- **RT/R25 Indicator:** индикатор значений констант RT/R25 в таблице на лицевой панели.
- Цикл For: вычисляет аппроксимированное значение температуры для каждого коэффициента сопротивления по уравнению кривой наилучшего приближения. Ниже мы объясним это уравнение. Для получения дополнительной информации о циклах ознакомьтесь со статьей по **ссылке:** http://www.ni.com/academic/students/learn-labview/executionstructures/
- Функции Bundle 1, Bundle 2 и Build Array: объединяют элементы массивов Х и Ү в пары, а затем объединяет идеальную и рассчитанную кривую наилучшего приближения в один массив для вывода на график.
- Calculated Temp: отображает значения аппроксимированных значений температуры.

#### Разбор уравнения кривой наилучшего приближения

По этому уравнению вычисляется значение температуры для заданного отношения сопротивлений. На первом этапе рассчитывается аппроксимированное значение по формуле Fit\_Formula\_1. На втором этапе выполняется одно из двух вычислений. Одно из них (Fit Formula 2) используется, когда отношение сопротивлений больше или равно 0,27, а второе (Fit Formula 3) - для значений отношения меньше 0.27. Определение применяемой формулы осуществляется с помощью функции сравнения и структуры case. Если значение RT/R25 больше или равно 0,27, выполняется код из фрейма True структуры Case. В противном случае выполняется код из фрейма False.

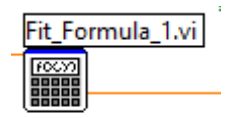

Рисунок 1-11 Этап 1

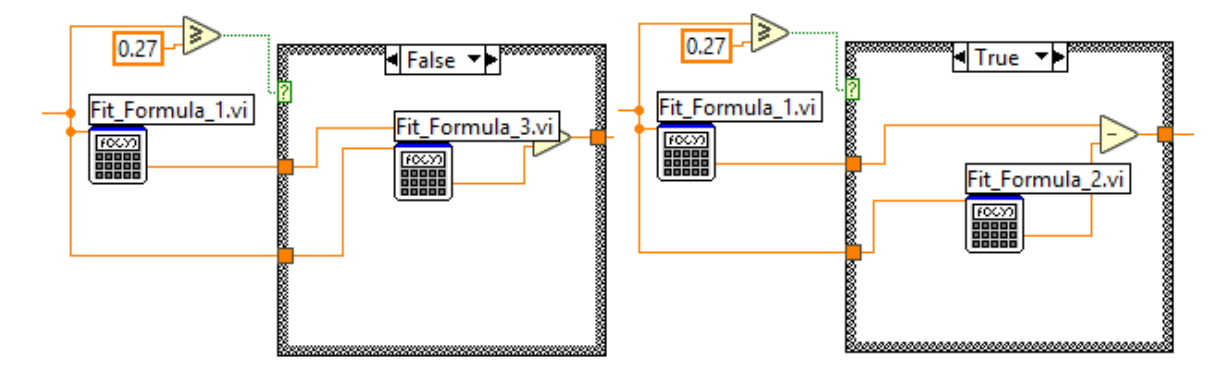

Pucyнок 1-12 Fit\_Formula\_3.vi False (слева) и Fit\_Formula\_2.vi True (справа)

Все три формулы объявлены как SubVI. При желании вы можете дважды щелкнуть по иконке формулы, чтобы рассмотреть каждую формулу подробно. Создание SubVI из определенных частей VI - отличный способ упрощения вашей блок-диаграммы. Кроме того, это позволяет использовать все преимущества модульного программирования. Для получения дополнительной информации о модульном программировании и SubVIs ознакомьтесь материалом по ссылке: http://www.ni.com/white-paper/7593/en/

Преобразование сопротивления в температуру

- 1. Из проекта LabVIEW Thermistor Measurement откройте Voltage Temperature Conversion.vi.
- 2. Убедитесь, что IP-адрес вашего NI ELVIS III настроен.
- 3. Запустите VI.

Этот VI преобразует результат измерения напряжения с выхода схемы кондиционирования в температуру.

1-4 Значения  $V_{out}$  приведены в таблице ниже. Запишите в таблицу значения сопротивления и температуры.

#### Таблица 1-2

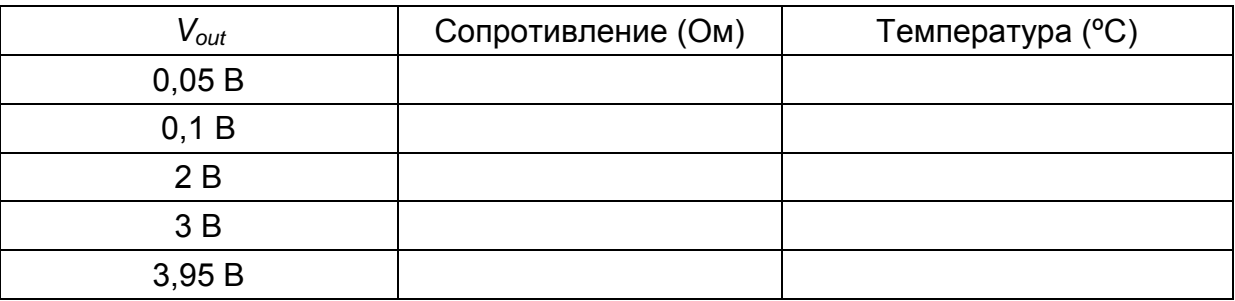

- 4. Убедитесь, что значения температуры, вычисленные по значениям сопротивления и техническим характеристикам термистора, точны.
- 5. Откройте блок-диаграмму программы и посмотрите, как объединены предыдущие VI.

#### 1.4 Реализация: Измерение температуры

- 1. Используйте VI Simple Acquisition из проекта LabVIEW ADC -**Thermistor лабораторной работы 3 в качестве отправной точки для** получения результата измерения напряжения в схеме с термистором.
- 2. Объедините его с кодом преобразования напряжения в температуру, чтобы измерять изменение температуры в реальном времени.

1-5 Чему равна температура в помещении?

1-6 Какому значению сопротивления соответствует результат измерения температуры?

1-7 Эта температура соответствует характеристикам термистора? Значение температуры правдоподобно?

1-8 Нагрейте термистор, зажав его пальцами. Повторите измерения и запишите ваши наблюдения.

3. Разработайте код, полностью реализующий задание на измерение температуры.

• Необходимо контролировать температуру в термокамере от 20 °С в начале процедуры тестирования и определять, превышает ли температура 40 °С.

1-9 Какая характеристика сигнала важна для измерений в этом проекте? Как вы реализовали проект? Задокументируйте материалы проекта.

\_\_\_\_\_\_\_\_\_\_\_\_\_\_\_\_\_\_\_\_\_\_\_\_\_\_\_\_\_\_\_\_\_\_\_\_\_\_\_\_\_\_\_\_\_\_\_\_\_\_\_\_\_\_\_\_\_\_\_\_\_\_\_\_\_\_\_

\_\_\_\_\_\_\_\_\_\_\_\_\_\_\_\_\_\_\_\_\_\_\_\_\_\_\_\_\_\_\_\_\_\_\_\_\_\_\_\_\_\_\_\_\_\_\_\_\_\_\_\_\_\_\_\_\_\_\_\_\_\_\_\_\_\_\_

## 1.5 Реализация: Преобразование напряжения в деформацию и задание на измерение деформации

Теперь вы должны создать VI, который преобразует считываемый с АЦП результат измерения напряжения в деформацию. Вам потребуется сигнал, полученный со схемы кондиционирования в лабораторной работе 2, и преобразование, выполненное в лабораторной работе 3 для выбранного тензодатчика.

1. Найдите коэффициент тензочувствительности (GF) тензорезистора. Он должен быть напечатан на обратной стороне упаковки.

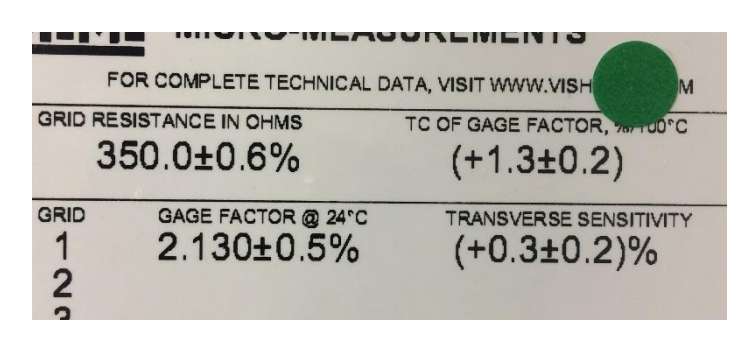

Рисунок 1-14 Коэффициент тензочувствительности

Создайте VI, который преобразует напряжение, считываемое с моста, в единицы измерения деформации. Вы реализовали эти расчеты в лабораторной работе 3. Напомним, что нужная формула находится на странице: https://en.wikipedia.org/wiki/Strain\_gauge.

- 2. Доработайте ваш VI так, чтобы он принимал результат измерения напряжения с АЦП, как в лабораторной работе 3.
- 3. В отличие от измерения с помощью термистора, здесь есть еще один каскад кондиционирования сигнала, который нужно учесть - это усилитель, который умножает выходное напряжение моста на коэффициент тензочувствительности.
- 4. Вам нужно будет "отменить" усиление сигнала в вашей программе, поделив измеренное напряжение на коэффициент тензочувствительности. После этого вы получите фактический выходной сигнале моста

#### Задание на измерение деформации

• Определяется срок службы путем анализа деформации изготовленной детали при приложении силы к небольшому металлическому стержню.

Сила будет прикладываться в течение 1 секунды, затем сниматься на 1 секунду. Цикл будет повторяться 24 часа. Ширина стержня 1,5 мм, длина 24 мм. Однако длина линейной области, к которой прикладывается сила, составляет примерно 4 мм.

На самом деле вы не будете проводить испытания 24 часа, но ваш код должен быть способен работать длительное время. Установите тензодатчик так, чтобы он воспринимал деформацию, возникающую при приложении/снятии изгибающей образец силы, и убедитесь, что видите цикл фаз приложения и снятия силы, каждая длительностью 1 секунда.

1-10 Задокументируйте реализованные вами код LabVIEW и скриншоты.

## 1.6 Моделирование: Частотный анализ в LabVIEW

Данный раздел поможет вам понять, как FFT Power Spectrum VI вычисляет спектр мощности. Для начала полезно ознакомиться с различными параметрами синусоидального сигнала.

#### Параметры синусоидального сигнала

- 1. Откройте проект LabVIEW Signal Analysis из zip-файла с курсом.
- 2. Настройте IP-адрес вашего NI ELVIS III.
- 3. Откройте виртуальный прибор (VI) Sine Wave.vi.

Выполните указанные действия, на каждом шаге записывая изменения, отображаемые на графике.

- 1. Установите смещение равным 0. Затем изменяйте смещение.
- 2. Измените частоту с 1 до 5.
- 3. Установите смещение 0, частоту 1 и амплитуду 1. Последовательно измените амплитуду на 2 и -1, оставив остальные параметры неизменными. Установите смещение 0, частоту 1 и амплитуду 1. Измените фазу с 0 на 10. Затем измените фазу на -10.
- 4. Установите смещение 0, частоту 1, амплитуду 1 и фазу 0.
	- Измените частоту дискретизации и количество отсчетов до 10.
	- Последовательно изменяйте количество отсчетов на 20, 25 и 30, не изменяя остальных параметров.
	- Верните количество отсчетов 10 и последовательно увеличивайте частоту дискретизации на 20 и 35.

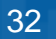

1-11 Своими словами опишите связь между частотой дискретизации и количеством отсчетов. Как они влияют на число периодов сигнала (количество повторений)? Вы можете использовать ваши наблюдения, чтобы попробовать внести другие изменения и проверить ваши объяснения влияния различных параметров сигнала.

## **ФУНКЦИОНАЛЬНОСТЬ И ПРИМЕНЕНИЕ FFT Power Spectrum VI Analyzer**

Рассмотрим сигнал из предыдущей задачи. Допустим, мы получили выборку из 80 отсчетов сигнала через равные интервалы времени, и все, что нам известно об этом сигнале - только эти 80 чисел (результаты измерения напряжения). Анализатор БПФ по 80 точкам может определить представление исходного сигнала в частотной области. И хотя рассчитывать БПФ бывает полезно во многих случаях, для наших целей достаточно взглянуть на спектр мощности. Спектр мощности сигнала (Power Spectrum) представляет различные частотные компоненты сигнала вместе с их мощностью. Он помогает определить компоненты, обладающие большой амплитудой и компоненты с небольшой амплитудой (шум). Именно это делает функция LabVIEW Power **Spectrum VI.** 

Этот VI поможет вам понять функциональность спектра мощности на примере знакомого вам синусоидального сигнала. Вы получите также возможность встроить в сигнал несколько синусоидальных компонент (см. Nyquist.vi из лабораторной работы 3, чтобы освежить в памяти сигналы с несколькими компонентами), изменить их частоты и амплитуды. Программа настроена на сбор через равные интервалы времени 256 отсчетов.

1. Из того же проекта откройте VI FFT Power Spectrum. vi, убедитесь, что IPадрес NI ELVIS III сконфигурирован, и запустите VI.

1-12 Изначально частоты всех компонентов равны нулю, следовательно, амплитуда сигнала со временем не изменяется. Не изменяя нулевых значений частот 1, 2 и 3, заполните таблицу значениями, приблизительно считанными с графика спектра мошности.

#### Таблица 1-3

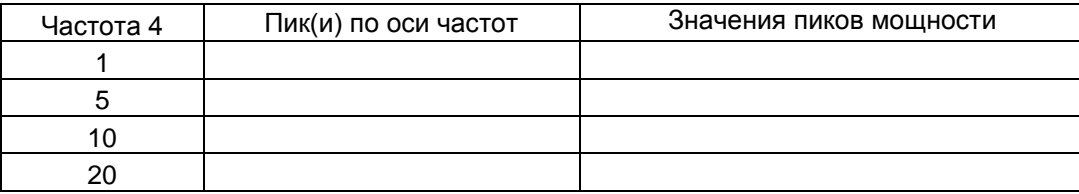

1-13 Как значения заданных вами частот отражаются в спектре мощности?

1-14 В зависимости от настроек оси частот, вы можете увидеть каждый раз два пика. Это не случайно, спектр мощности всегда симметричен относительно центра (частоты Найквиста). Для получения дополнительной информации посмотрите материал по ссылку: http://www.ni.com/white-paper/4541/en/.

1-15 Установите две частоты равными 0, а другие две равными различным ненулевым значениям. Как изменился спектр мощности?

1-16 Что произойдет, если вы выберите одинаковое ненулевое значение для обеих частот?

1-17 Задайте частоту 1 равной 1, а остальные частоты равными 0. Последовательно изменяйте смещение на 1, 2 и 3. Что изменилось в спектре мощности (подсказка: посмотрите спектр на нулевой частоте)? Какой параметр сигнала отвечает за это изменение?

1-18 Задайте смещение равным 1, а частоты, соответственно, 1, 2, 3 и 7. Своими словами опишите, как спектр мощности помогает вам лучше понять входной сигнал при условии, что вам неизвестны частотные составляющие.

#### **1.7 Моделирование: Анализ пиков и провалов в LabVIEW**

Следующее приложение LabVIEW ознакомит вас с проблемой анализа пиков. Если вы незнакомы с определением пиков и провалов, вот краткое объяснение:

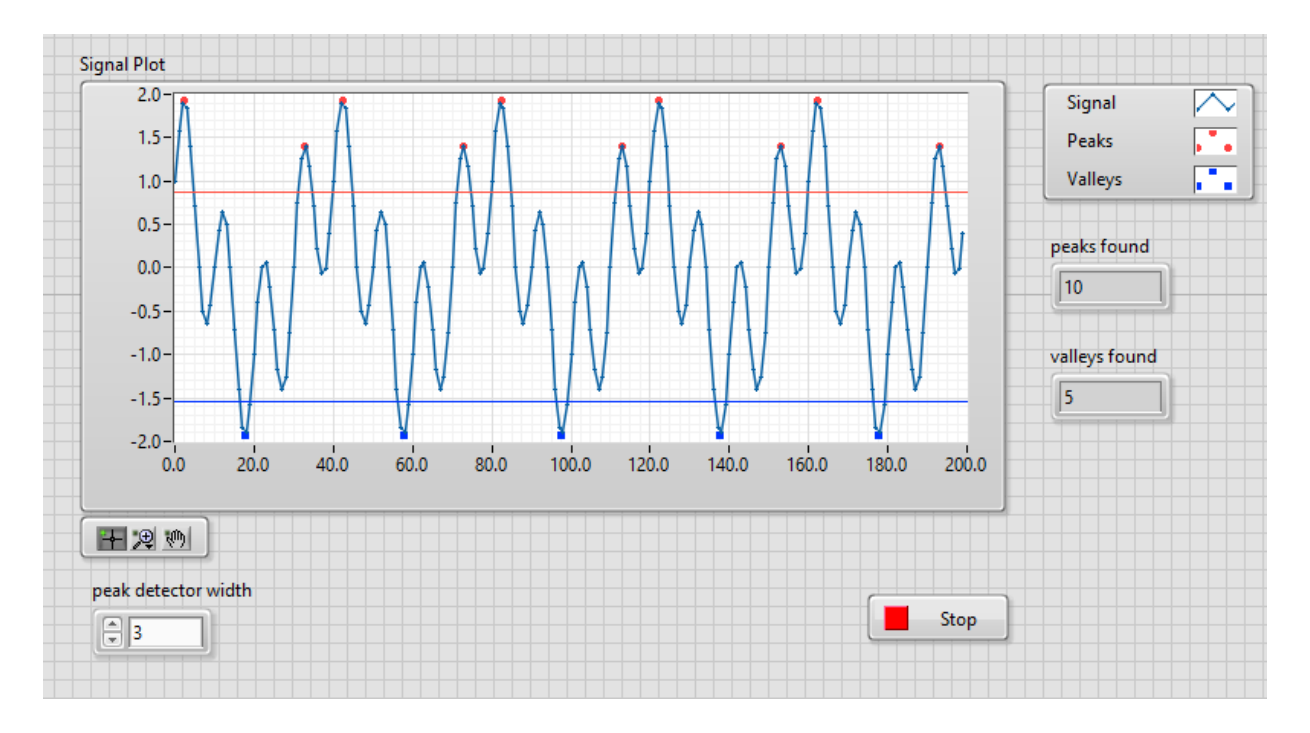

*Рисунок 1-15 Анализ пика в LabVIEW*

**Порог и ширина пика (Peak Threshold and width):** Рассмотрим красную горизонтальную линию. Она называется порогом определения пика. Часть сигнала считается пиком, если она начинается ниже порога, переходит его и снова опускается ниже порога. Установка ширины пика задает дополнительное условие для идентификации части графика пиком. Для этого требуется, чтобы количество последовательных элементов, значения которых превышает пороговое, было больше или равно заданной ширине.

**Порог и ширина провала (Valley Threshold and width):** Рассмотрим синюю горизонтальную линию. Она называется порогом провала. Часть сигнала считается провалом, если она начинается выше порога, опускается ниже порога и снова переходит его. Установка ширины провала задает дополнительное условие для идентификации части графика провалом. Для этого требуется, чтобы количество последовательных элементов, значения которых ниже порогового, было больше или равно заданной ширине.

1. Из того же проекта откройте VI Peak Analysis. vi, убедитесь, что IP-адрес NI ELVIS III сконфигурирован, и запустите VI.

1-19 В работающей программе щелкните по красной линии и перетащите ее выше 1, а голубую линию ниже -2. Оставьте ширину равной 3. Сколько обнаружено пиков и провалов?

Примечание: Пики и провалы отмечаются красными и синими точками, соответственно.

Количество пиков: Плави

Количество провалов: \_\_\_\_\_\_\_.

1-20. Перетащите красную линию на 0,1. Почему последняя часть сигнала, явно превышающая порог, не отмечена как пик? Что даст изменение ширины?

## 1.8 Моделирование: Сохранение сигнала в файл

LabVIEW предлагает библиотеку VI для создания файлов данных, добавления данных в файл и сохранения файлов. Эти VI находятся в палитре функций в субпалитре Programming - File I/O. В следующем разработанном VI моделируется сохранение в файл части сигнала, удовлетворяющей определенному условию, и инициирование записи в файл.

1. Из того же проекта откройте VI Saving Signal Data. vi, убедитесь, что IPадрес NI ELVIS III сконфигурирован, и запустите VI.

VI выполняет следующие действия:

- Генерирует синусоидальный сигнал.
- Когда амплитуда сигнала превышает 0,9, VI создает новый файл и начинает записывать в него значения амплитуды и соответствующие им значения времени. Запись длится 10 с, независимо от значений амплитуды.
- По истечении 10 секунд VI сохраняет и закрывает файл, после чего повторяет процесс.
- Пользователь в любое время может выйти из VI, щелкнув по кнопке Stop.
- Имя файла test-ГГ-ММ-ДД Ч Мин ххх. Время записывается в 24-х часовом формате. xxx - трехзначный счетчик, начинающийся с 001. Он используется, чтобы отличать имена файлов, созданных в одно и то же время. Формат файла совместим с Microsoft Excel.
- 2. Откройте блок-диаграмму VI.

Следующая часть VI моделирует генерацию сигнала и отображает его на диаграмме Waveform Chart. Формат данных выходного сигнала - динамический (Dynamic Data). Щелкните правой кнопкой по иконке Express-VI и откройте справку для получения дополнительной информации.

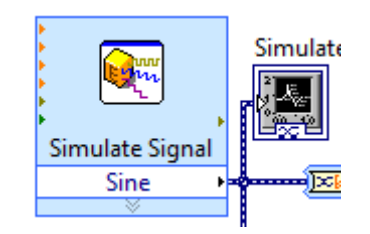

Рисунок 1-17 Диаграмма Waveform Chart

Цикл While обеспечивает непрерывную генерацию сигнала, пока пользователь не щелкнет по кнопке Stop. Для обработки динамических данных числовыми функциями необходимо преобразовать их к нужному типу данных. Этим занимается экспресс-VI Convert From Dynamic Data (рисунок 1-17).

Функция Write to Measurement File выполняет запись данных в файл (рисунок 1-18). Щелкните правой кнопкой по иконке функции и выберите НеІр для получения полного описания параметров функции и диалогового окна. Дважды щелкните по иконке, чтобы увидеть выбранные нами параметры.

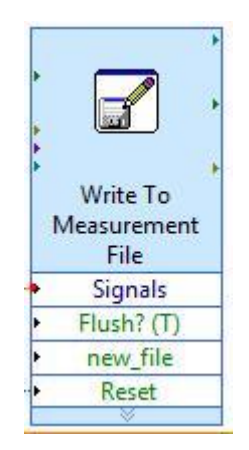

Рисунок 1-18 Функция Write to Measurement File

Структура Case позволяет функции Write To Measurement File выполняться только тогда, когда истинно условие на входе селектора структуры Case. Условие истинно, если удовлетворяются критерии, установленные в рассматриваемой задаче. Другими словами, условие истинно, если амплитуда сигнала превышает 0,9, или если программа уже выполняет запись в файл и 10 с еще не прошло. Поэтому в каждой итерации цикла необходимо следить за следующими условиями:

• Записывает ли уже функция Write To Measurement данные в файл, открытый на одной из предыдущих итераций. Это делается при помощи сдвигового регистра, инициализированного значением False снаружи цикла While (рисунок 1-19). Сдвиговые регистры - эффективный способ передачи данных между итерациями цикла. Для получения дополнительной информации о сдвиговых регистрах посмотрите короткое видео на сайте National Instruments: http://www.ni.com/getting-started/labview-basics/shift-registers Этот конкретный сдвиговый регистр поможет нам отслеживать, записывал ли VI данные в файл в предыдущей итерации цикла.

 Полное время записи в файл. Как только время превысит 10 секунд, файл сохраняется и закрывается, и цикл переходит к следующей итерации. Для отслеживания времени используется другой сдвиговый регистр, который инициализируется временем начала выполнения цикла While (рисунок 1-19). Значение этого сдвигового регистра остается неизменным в каждой итерации цикла, пока не будет создан новый файл. Тогда в сдвиговый регистр записывается время создания этого файла. Затем в каждой итерации вызывается функция Get Time, и сохраненное в сдвиговом регистре время вычитается из текущего времени. Это позволит получить длительность интервала времени, в течение которого VI записывает в один и тот же файл (рисунок 1-20).

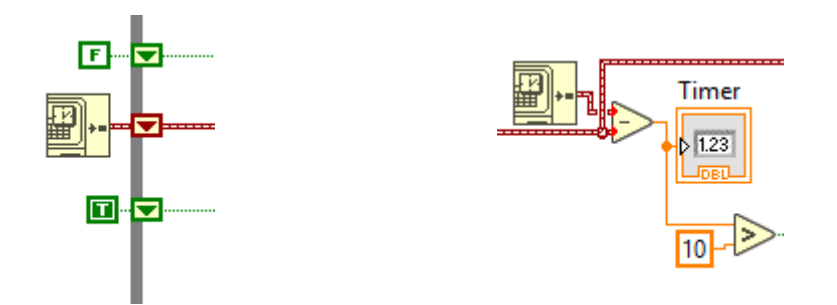

*Рисунок 1-19 Отслеживание данных между итерациями Рисунок 1-20 Таймер*

 Нужно ли создать новый файл и записать данные в него, или продолжать запись в прежний файл из предыдущего цикла. Для этого используется еще один сдвиговый регистр, который инициализируется значением True перед началом цикла. Его значение изменяется на False в момент создания нового файла для записи. Как только запись в файл завершается (время превышает 10 с), в регистр снова записывается True. Значение этого регистра подключено ко входам new\_file и Flush функции Write To Measurement File. Параметр Flush определяет, будут ли данные сохраняться в файл Excel из временного файла. Параметр new\_file определяет, нужно ли записать данные в новый файл или же в конец текущего файла. Сброс этой функции сохраняет и закрывает текущий файл и создает новый файл для записи (рисунок 1-21).

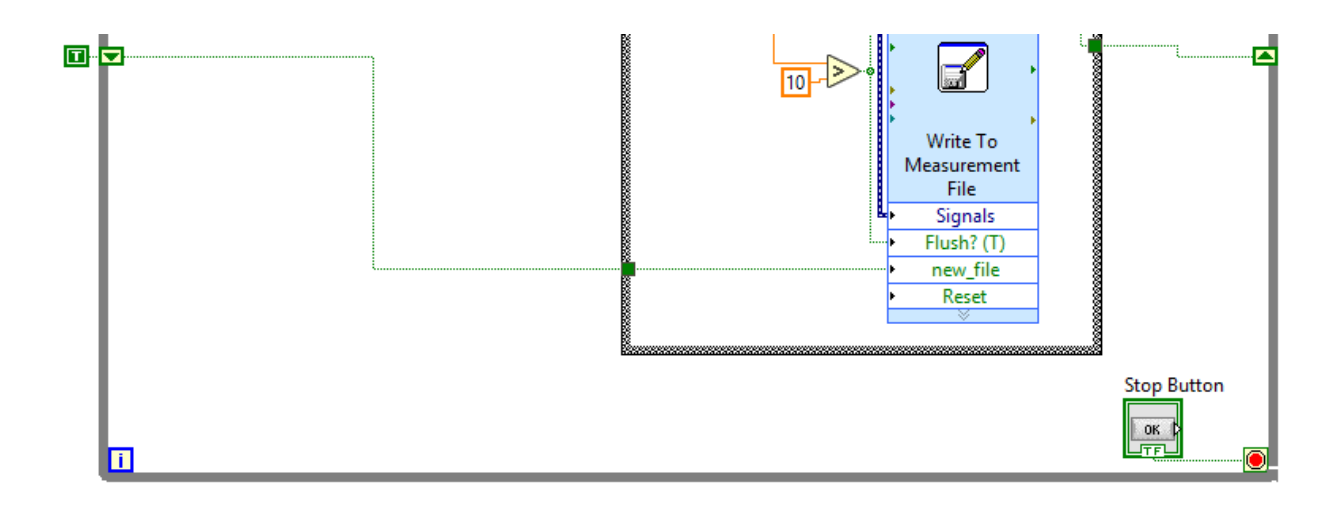

*Рисунок 1-21 Запись в файл*

Наконец, VI должен называть файл согласно описанному выше формату. Дважды щелкните по иконке Write To Measurement File. Появится всплывающее окно для конфигурирования функции.

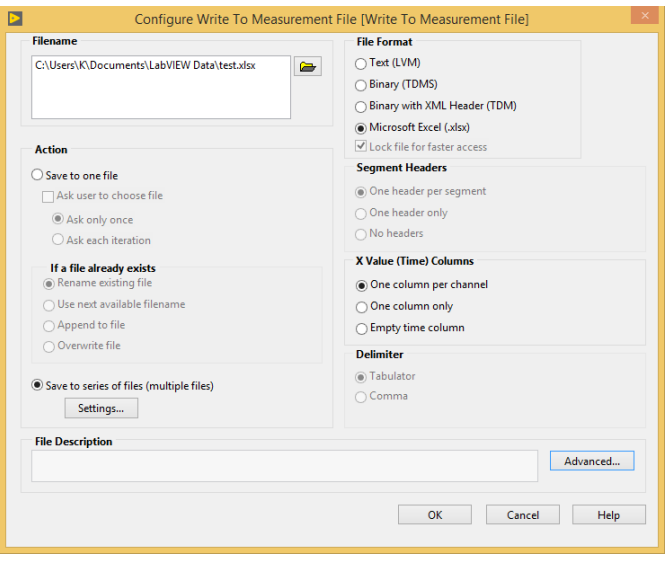

*Рисунок 1-22 Окно конфигурирования функции*

В настройках формата файла (File Format) выбран Microsoft Excel, как показано на рисунке 1-22. Далее выбирается сохранение в последовательность файлов Save to series of files (multiple files). Это позволит VI записывать данные в несколько файлов. Если эта опция не выбрана, при каждой инициализации и запуске функция будет перезаписывать один и тот же файл. Папка, куда сохраняются файлы, указана в поле Filename.

Установите флажок Settings of Save to series of files для выбора формата имени файлов и способа задания, указанного в этой задаче (рисунок 1-23).

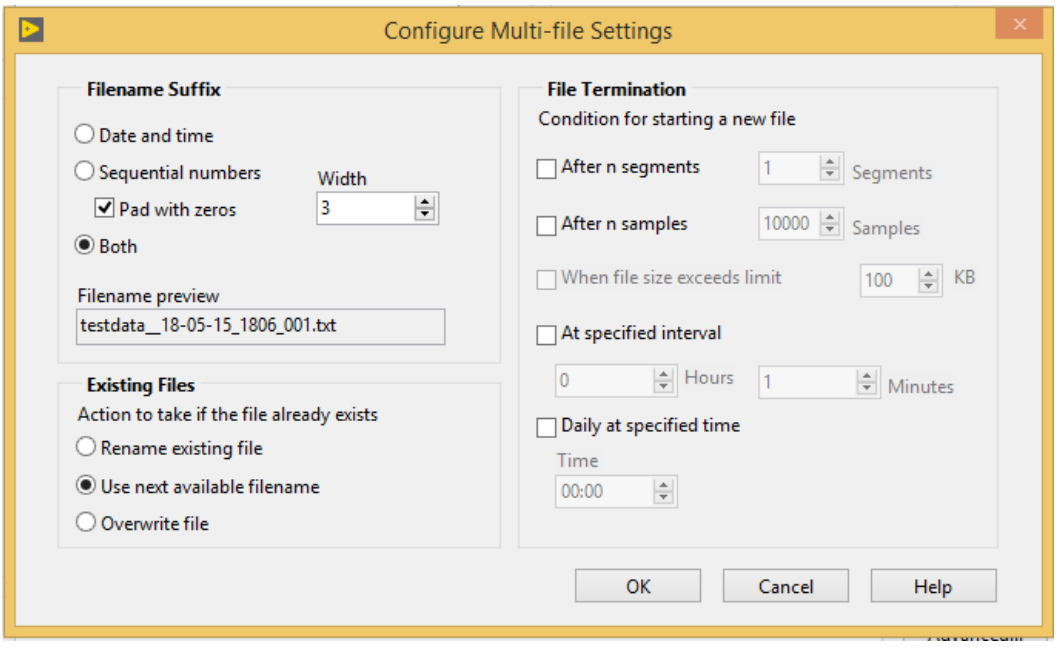

*Рисунок 1-23 Окно конфигурирования нескольких файлов*

Эта функция объединит имя test.xls из поля Filename и формат, заданный в настройках Save to series of files для создания имен последовательности файлов в нужном формате.

- 1. Из диалогового окна функции Write to Measurement File выберите путь к папке, куда хотите сохранять файлы.
- 2. Запустите программу более чем на 20 с. Таймер поможет вам следить за временем. В результате сгенерированы файлы, показанные на рисунке 1-24. Их имена соответствуют заданным форматам пути и имени.

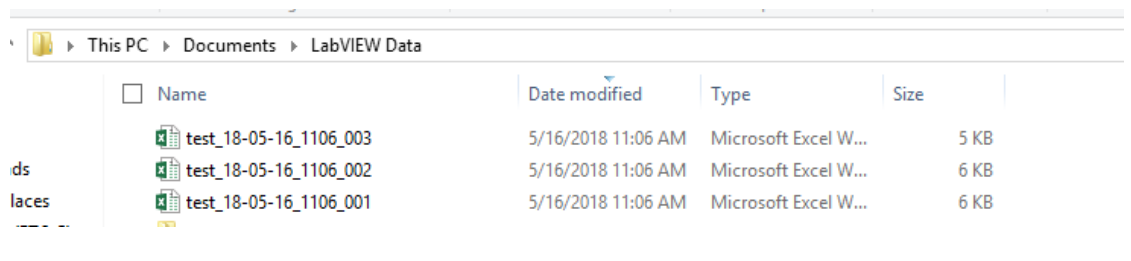

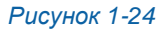

3. Откройте файл test\_18-05-16\_1106\_001 (рисунок 1-25). В столбце Time отображается дата и время записи каждого значения амплитуды. В столбце без названия отображается значения соответствующей амплитуда. Обратите внимание, что запись началась только после считывания амплитуды 0.910658 во время 11:06:25.366.

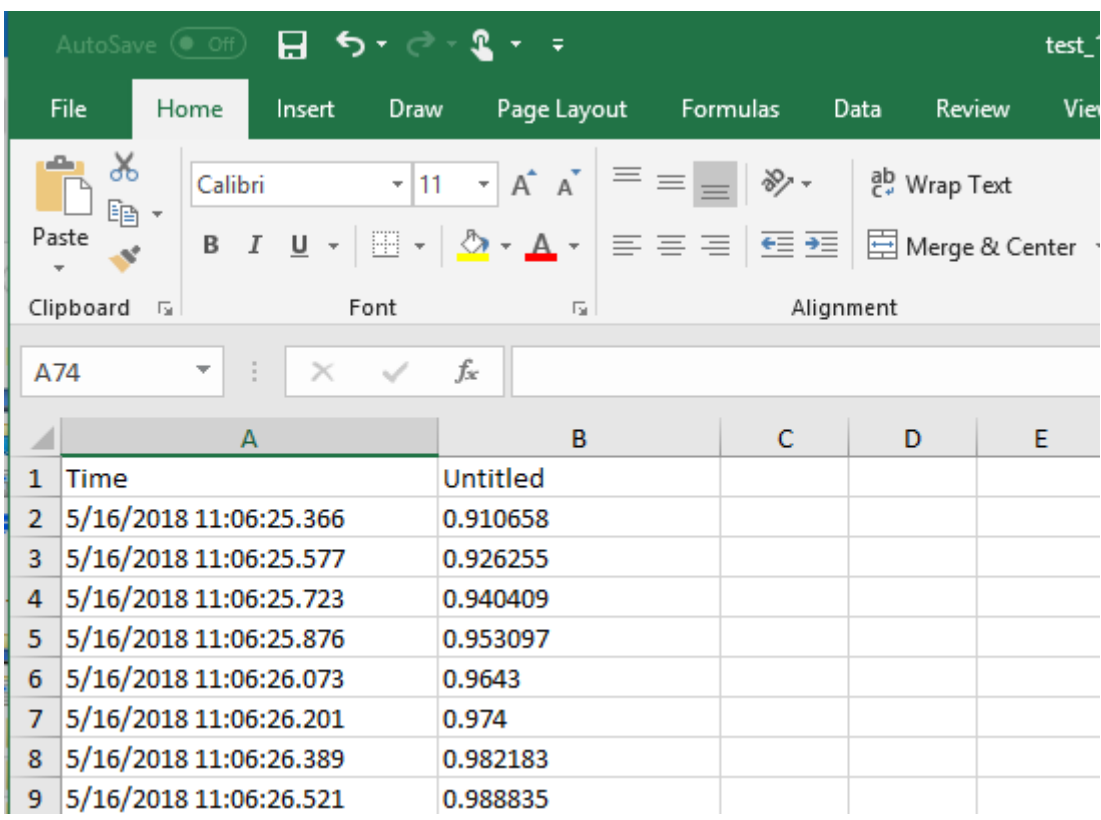

*Рисунок 1-25*

Согласно последней строке в файле, запись длилась 10 с, независимо от значений амплитуды, и завершилась в 11:06:35.000 (рисунок 1-26).

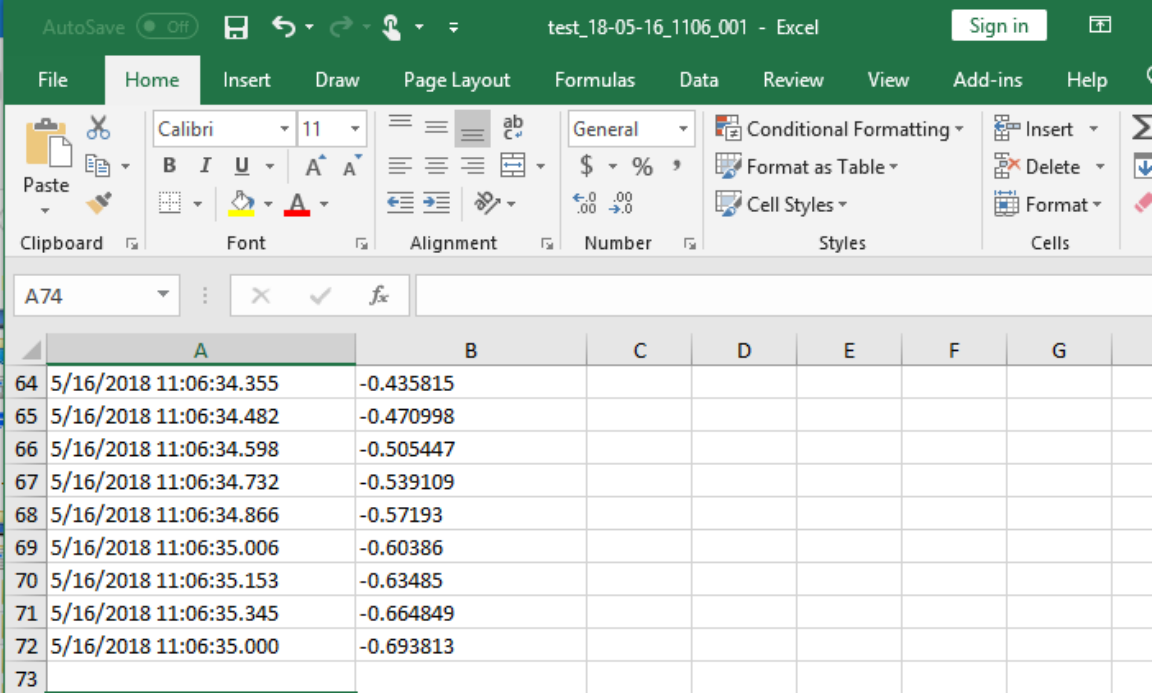

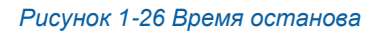

4. Откройте оставшиеся файлы и проверьте, удовлетворяют ли записанные данные критериям. В последнем файле может содержаться данных, менее, чем за 10 с, если программа была остановлена раньше.

### **1.9 Реализация: Анализ вибраций**

Ранее в этой лабораторной работе мы использовали FFT Power Spectrum Analysis and Peak Analysis VI для анализа частотных компонентов и пиков моделируемого сигнала. В этом разделе мы воспользуемся этими методами для анализа реального сигнала, получаемого с датчика вибрации, технические характеристики которого находятся здесь: [https://www.digikey.ca/product](https://www.digikey.ca/product-detail/en/te-connectivity-measurement-specialties/1006015-1/223-1306-ND/5277266%C2%A0)[detail/en/te-connectivity-measurement-specialties/1006015-1/223-1306-](https://www.digikey.ca/product-detail/en/te-connectivity-measurement-specialties/1006015-1/223-1306-ND/5277266%C2%A0) [ND/5277266%C2%A0](https://www.digikey.ca/product-detail/en/te-connectivity-measurement-specialties/1006015-1/223-1306-ND/5277266%C2%A0)

Рассмотрим снова задачу контроля вибраций из лабораторной работы 3. Для удобства повторно приведем описание задачи.

Мы рассмотрим особенности этого датчика в лабораторной работе 8. Пока что важно уяснить принцип действия датчика (см. рисунок ниже). Если балка установлена горизонтально, ускорение в вертикальном направлении создает изгиб чувствительного элемента (пленки) датчика из-за инерции массы конца балки. При деформации пленки вследствие пьезоэлектрического эффекта на электродах датчика возникает электрический заряд или напряжение. При ускорении 1g выходное напряжение датчика равно 1 Вольт. Мы будем использовать датчик для измерения сигналов вибрации с частотными компонентами менее 75 Гц. Датчик резонирует на частоте 75 Гц, при которой чувствительность датчика возрастает до 5 В/g, поэтому измерение вблизи этой частоте не должно выполняться.

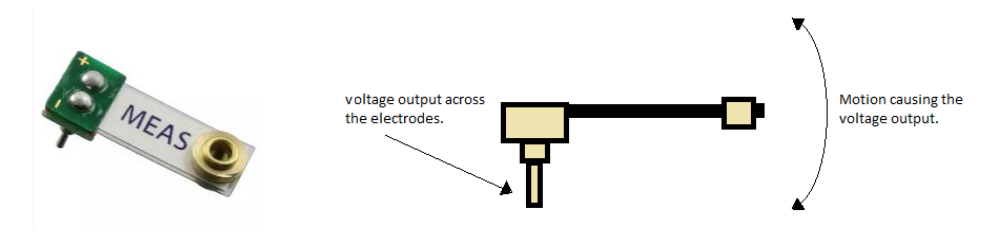

*Рисунок 1-27 Датчик вибрации Рисунок 1-28 Требуемое направление деформации*

Voltage output across the electrodes – выходное напряжение между электродами; Motion causing the voltage output – перемещение, вызывающее формирование напряжения Сигнал вибрации, который мы будем измерять, генерируется вентилятором компьютера. Компьютерные вентиляторы хорошо отцентрированы относительно оси вращения. Более того, они закреплены внутри корпуса компьютера, что обеспечивает дополнительную стабильность. Нам необходимо, чтобы вибрация вентилятора сильнее изгибала пленку датчика, создавая тем самым большее ускорение, которое проще измерить. Для увеличения вибраций можно прикрепить некий груз к одной из лопастей вентилятора, чтобы нарушить баланс вентилятора относительно оси вращения. Мы используем для этого скрепку (см. рисунок ниже).

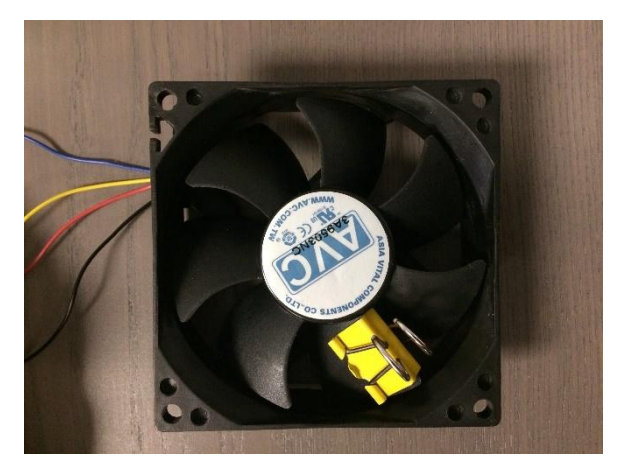

*Рисунок 1-29*

Необходимо также придумать, как закрепить вентилятор, чтобы он не двигался из-за нарушения баланса. Мы закрепили вентилятор с помощью эластичного шнура.

Подключение вентилятора к источнику напряжения: мы использовали типичный четырехпроводной компьютерный вентилятор. Самый простой способ запустить такой вентилятор это:

- Заземлить черный провод.
- Подключить желтый и красный провода к источнику питания постоянного тока. Чем больше напряжение, тем сильнее будет вращение (и выше частота) вентилятора. Мы использовали источник питания 5 В NI ELVIS III. Вы можете использовать источники 10 В или 15 В в зависимости от вашего вибрирующего устройства.

Подключение датчика: подключите один электрод датчика к каналу AI0 NI ELVIS III, а второй - к каналу AI4 (см. рисунок ниже). Ниже мы объясним причину подключения проводов к этим каналам.

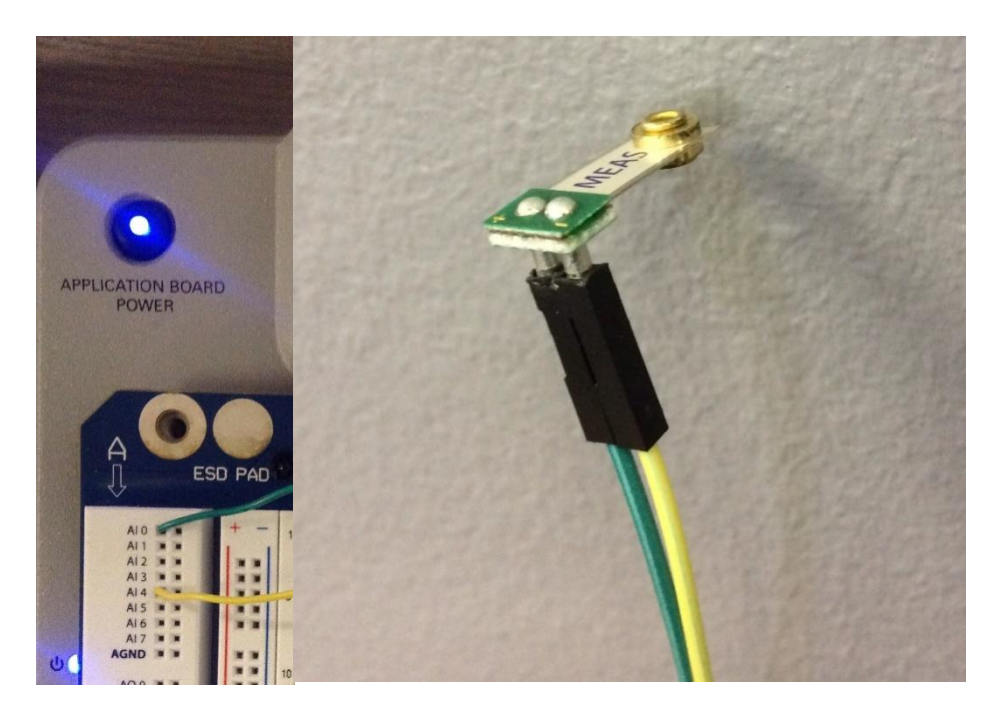

*Рисунок 1-30 Подключение датчика к NI ELVIS III*

Как и в лабораторной работе 3, мы не применяли кондиционирования сигналов, поскольку не ожидаем никаких частот выше резонансной частоты 75 Гц.

Показанный ниже VI измеряет сигнал с датчика вибрации. В этом VI отображаются результаты измерения сигнала, а также извлекаются и отображаются частотные компоненты и пики сигнала.

- 1. Подключите датчик к NI ELVIS III и убедитесь, что он установлен правильно, то есть так, чтобы вибрирующее устройство вызывало изгиб пленки датчика, как описано в лабораторной работе 3.
- 2. Откройте проект LabVIEW Signal Analysis из zip-файла с курсом.
- 3. Настройте IP-адрес вашего NI ELVIS III.
- 4. Откройте виртуальный прибор (VI) *vibration Signal Analysis.vi*.

Откройте лицевую панель.

Этот VI измеряет сигнал с датчика вибрации и отображает его на диаграмме *Vibration Waveform Chart* , а спектр мощности сигнала – на диаграмме *Power Spectrum*. Кроме того, он выполняет анализ пиков, чтобы извлечь более точную информацию о частотных компонентах сигнала. Вопросы в этом разделе помогут вам использовать *Power Spectrum VI* и *Peak Analysis VI* для анализа сигнала вашего вибрирующего устройства. Сначала мы дадим вам интуитивно понятное объяснение того, что такое односторонний спектр мощности и как VI вычисляет спектр мощности.

Откройте блок-диаграмму.

Считывание результатов измерения сигнала: с помощью Express VI *Analog Input* эта программа собирает результаты измерения напряжения с канала AI0.

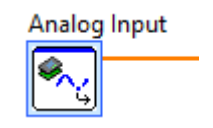

*Рисунок 1-31 Analog Input Express VI*

Express VI запускается один раз в каждой итерации цикла. При каждом запуске Express VI собирает 1000 отсчетов с частотой 1 кГц. Щелкните дважды по иконке Express VI. Обратите внимание, что отсчеты считываются из канала с дифференциальным входом A/AI0 (DIFF N Samples). A/AI0 (DIFF N Samples). Такая конфигурация выбрана потому, что выход источника сигнала (датчика) является плавающим. По этой же причине мы подключили электроды к каналам AI0 и AI4, а не к общей точке АЦП.

Power Spectrum VI: отсчеты сигнала, считываемые *Express* VI *Analog Input*, поступают на вход Power Spectrum VI в виде массива из 1000 значений напряжения (см. рисунок ниже).

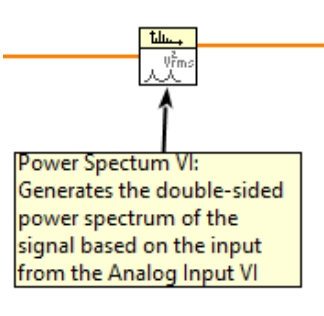

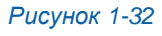

Для Power Spectrum VI любое значение между 0 и 1000 (количество отсчетов, собираемых при каждом вызове *Express* VI *Analog Input*) – потенциальная частотная составляющая. При реализации алгоритма вычислений быстрого преобразования Фурье Power Spectrum VI назначает каждой из этих потенциальных частот значения *мощности.* Частоты со сравнительно высокими значениями мощности представляют частотные компоненты сигнала. Частоты с пренебрежимо малыми значениями мощности представляют шум.

Еще один аспект, который необходимо учесть, заключается в том, что Power Spectrum генерирует и "положительные", и "отрицательные" частотные компоненты. Например, пусть 1000 отсчетов с частотой 1 кГц берутся для сигнала с частотными составляющими 5 Гц и 10 Гц и постоянной составляющей, равной 1.

Когда этот массив из 1000 точек передается в Power Spectrum VI, он назначит нулевую мощность для всех чисел от 0 до 1000, кроме 0, 5, 10, 990 и 995. Числу 0 соответствует постоянной составляющей - ему будет назначена мощность 1. Частотам 10 и 990 будут назначены одинаковые (сравнительно большие) значения мощности. Аналогично - частотам 995 и 5. В этом случае говорят, что Power Spectrum VI генерирует двусторонний спектр мощности. Частоты 5 Гц и 10 Гц называют положительными частотными составляющими, а 990 Гц и 995 Гц - отрицательными копиями частотных составляющих 10 Гц и 5 Гц соответственно.

Для большинства DAQ-систем интерес представляет лишь односторонний спектр, который содержит только положительные частотные компоненты. Для предыдущего примера односторонний спектр будет содержать потенциальные частоты от 0 до 500 (половину точек массива). Всем точкам, кроме 0, 5 Гц и 10 Гц, назначаются нулевые значения мощности. Значения мощности частотных компонент 5 Гц и 10 Гц, будут в два раза больше их значений в двустороннем спектре мощности. Постоянная составляющая (значение мощности компоненты 0 Гц) остается прежним.

Следовательно, для расчета одностороннего спектра мощности необходимо отбросить вторую половину спектра и удвоить все значения мощности, кроме назначенного для частоты 0 (см. рисунок ниже).

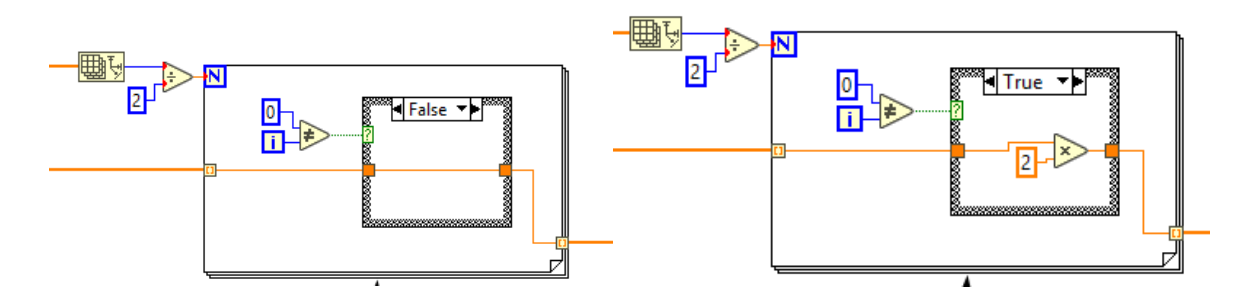

Рисунок 1-33 Расчет одностороннего спектра мощности

Далее в этом разделе мы покажем более практичный и эффективный способ вычислений одностороннего спектра.

Peak Detector VI выполняет анализ пиков одностороннего спектра (см. рисунок ниже). Для получения дополнительной информации об этом VI обратитесь к разделу *1.7 Моделирование: Анализ пиков и провалов* в LabVIEW.

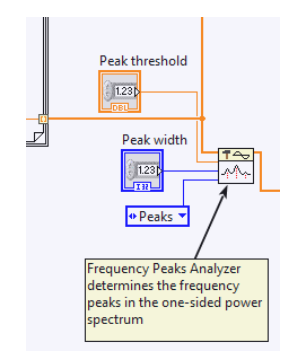

*Рисунок 1-34 Анализ пиков*

В первой части этого раздела мы предоставим вам результаты нашего эксперимента и соответствующий анализ сигнала. В оставшейся части вы должны будете выполнить анализ сигнала, формируемого вашим вибрирующим устройством.

Откройте лицевую панель VI. Диаграммы *Vibration Waveform* и *Power Spectrum* отображают результаты измерения сигнала с датчика и спектр мощности сигнала соответственно.

Результаты измерение сигнала с вибрирующего устройства и выполнения VI показаны ниже:

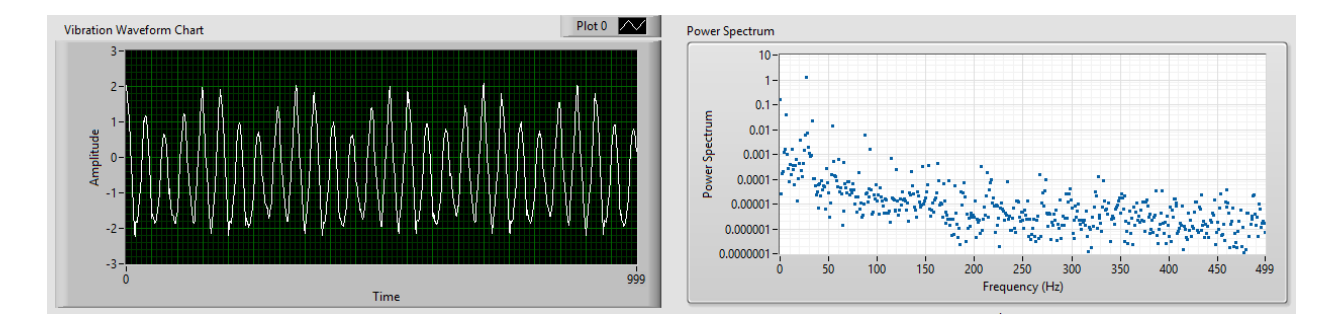

*Рисунок 1-35 Сигнал вибрации и спектр мощности*

Как указывалось ранее, Power Spectrum VI, вычисляет односторонний спектр мощности – все потенциальные частотные компоненты (0-499). Однако нет необходимости отображать все 500 точек, поскольку частотные компоненты становится тяжело разглядеть из-за шума.

1-21 Учитывая, что сигнал, генерируемый устройством, не содержит частотных составляющих выше резонансной частоты датчика, равной 75 Гц, как бы вы изменили параметры диаграммы Power Spectrum, чтобы облегчить ее восприятие?

1-22 Есть ли в сигнале постоянная составляющая?

Чтобы точнее определить частотные составляющие, мы установили порог для обнаружения пика равным 0,10, и ширину пика равной 3, и получили следующие значения:

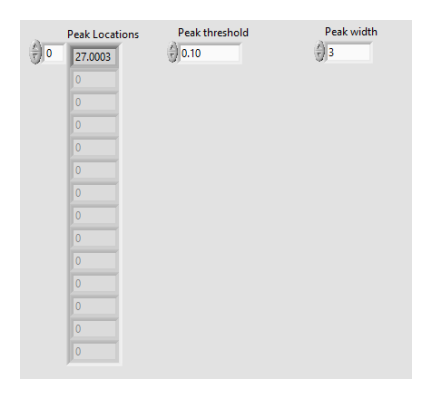

Рисунок 1-36 Расположение пиков при пороге 0,1 и ширине 3.

1-23 Чему равна частота компонентов сигнала?

1-24 Предложите программное решение описанной выше проблемы (ненужные точки данных на диаграмме Power Spectrum)?

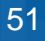

- 5. Убедитесь, что ваше вибрирующее устройство включено,
- 6. Убедитесь, что датчик установлен правильно.

На графике Vibration Waveform отображается сигнал, полученный с выхода Express VI Analog Input. На графике Power Spectrum отображается односторонний спектр мощности.

1-25 Рассмотрите внимательно график спектра мощности (при необходимости отмасштабируйте его по оси х). Чему приблизительно равны частотные составляющие сигнала?

1-26 Какие значения необходимо задать для порога обнаружения пика и ширины пика, чтобы точнее определить значения частотных составляющих?

#### 1.10 Заключение

Эти вопросы помогут вам повторить и уяснить принципиальные моменты, изученные в этой лабораторной работе.

1-27 Опишите любые наблюдения, сделанные вами при выполнении работы, но не обсуждавшиеся ранее.

1-28 Своими словами объясните типовые методы обработки сигнала, используйте при этом частотный анализ, анализ уровня и статистический анализ, которые вы выполняли в своих экспериментах.

1-29 Объясните и сравните приложения, в которых используются разные варианты встроенной обработки в реальном времени и автономной обработки. Ответы - только на вопросы из раздела "Самопроверка"

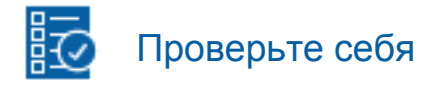

 $1-1B$ 

 $1-2A$ 

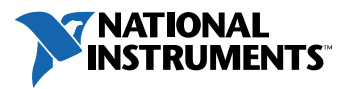